# $\angle$ iThenticate®

## iThenticate の使い方

(ユーザー向け)

By

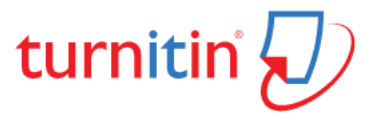

## 目次:

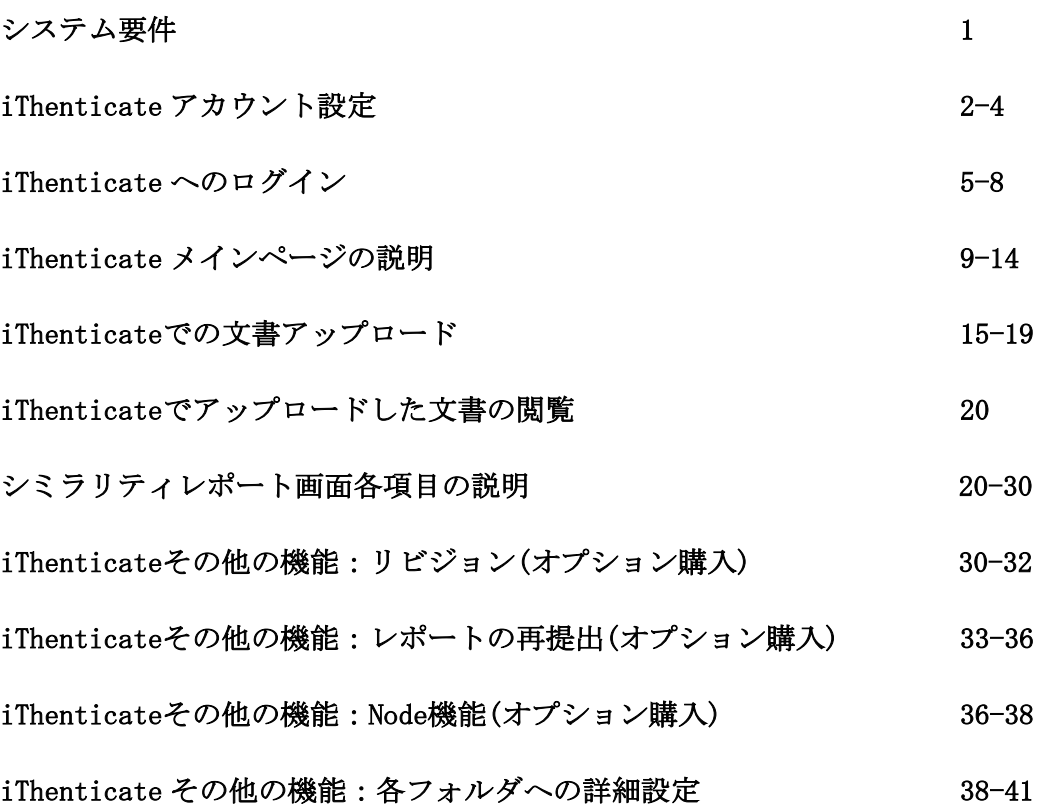

## システム要件:

#### オペレーティングシステム:

Windows<sup>®</sup> 7, 8.1, 10 Mac OS X Intel v10.7+, El Capitan 10.11 ChromeOS

#### ブラウザ:

以下のブラウザの最新バージョンと1つ前のバージョンをサポートしています。 Chrome Firefox Safari Microsoft Edge

#### 技術要件:

3GB of RAM or more 1024x768 display or higher Broadband internet connection Internet browser set to allow all cookies from Turnitin.com/TurnitinUK.com Javascript enabled

#### セキュリティー設定:

Turnitin の製品をアクセスするにはブラウザやアンチウイルスソフトが下記の U R L のコンテ ンツをブロックしないよう設定してください。

- \*.turnitin.com \*.turnitinuk.com
- \*.turnitincdn.com
- ajax.googleapis.com

Turnitin からメールを受け取れるよう、下記のドメインからのメールをブロック、または SPAM として登録しないようにしてください。

@ithenticate.com @turnitin.com @turnitinuk.com @iparadigms.com

## iThenticate アカウント設定

noreply@ithenticate.com  $\lambda$  to me  $\sim$ 

1:00 PM (1 minute ago)  $\overrightarrow{\lambda}$   $\leftrightarrow$  :

ようこそテスト ユーザーさん、

あなたのiThenticateアカウントが作成されました。

iThenticateの利用を開始するには以下のリンクからログイン画面へお進みいただき、

https://app.ithenticate.com/ja/login

メールアドレスと仮パスワードを使用してログインしてください:

メールアドレス: tanakanodaichi@gmail.com 仮パスワード: 42aicagmaukercryo

初回ログイン時、仮パスワードの変更が必要となります。

iThenticateのご利用開始にあたりご不明な点がございましたら、ログイン後ページ右上のヘルプボタンをクリックしてください。

ご質問がある場合は、アカウント管理者までお問い合わせください:

"Daichi Tanaka" <dtanaka@turnitin.com>

Daichi Tanaka dtanaka@turnitin.com

 $\sim$ 

「noreply@ithenticate.com」より、上図のような仮パスワードが記載されたメールが送信され ます。 ※メールが確認できない場合は、迷惑メールフォルダのご確認をお願いします。

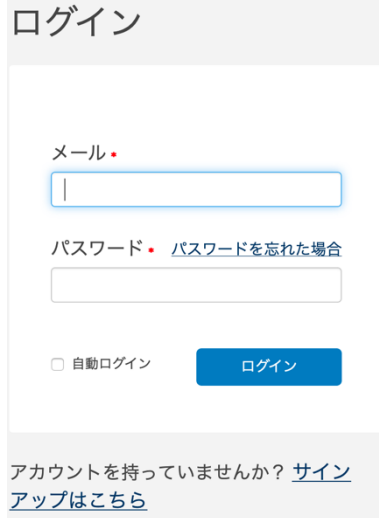

メールに記載された通りのメール アドレスと仮パスワードを入 力して ログインボタンをクリックします。

#### √iThenticate®

進行する前に、これらの利用規約に同意する必要があります。

Turnitin エンドユーザ ライセンス契約

\*欧州連合以外にお住まいのユーザの皆様は、セクションAのみ.をご覧ください。

\*\*欧州連合にお住まいのユーザの皆様は、セクションBをご覧ください。

皆様の個人データとプライパシーの保護は、Turnitin の最も重要な課題です。私たちは、急速に進化していくデジタル社会からどのような変化が現れるかにかかわらず、透明性、<br>責任説明、 責任あるテクノロジーの使用に全力で取り組んでいます。私たちは、皆様の個人データを保護するために、適切な技術的・組織的な措置を取っています。

\*セクション A (欧州連合以外にお住いのユーザ)

上記の利用規約を読みました、そして·

○ これらの規約に同意します

○ 上の規約に同意しません

| 提出する |

プライバシー宣言|使用方針|サポート|ブログ|お問い合わせ

著作権 © 1998-2020 Turnitin, LLC. 全ての権利を留保します。

サービス利用前に、エンドユーザライセンス契約への同意を求められます。「これらの規約に 同意します」にチェックを入れて、「提出」ボタンをクリックします。

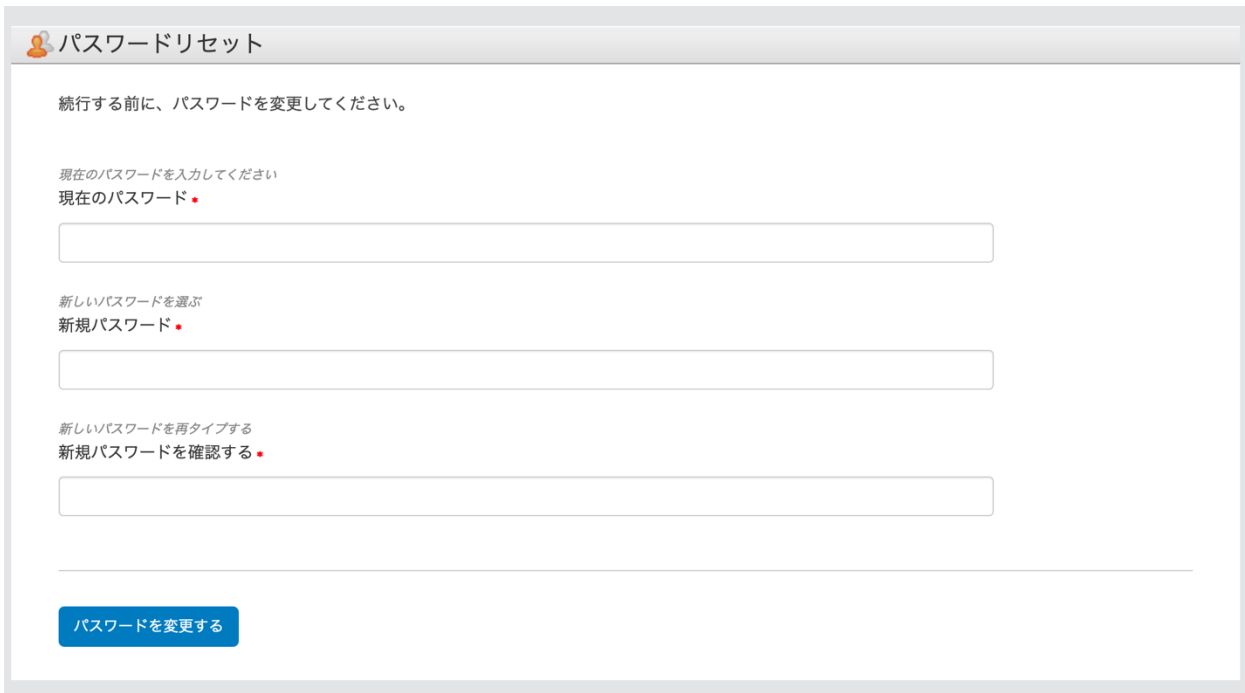

#### ・現在のパスワード

メールに記載されている仮パスワードを入力してください。

#### ・新規パスワード

ご自身で新しいパスワードを作ってください。※9 字以上で字数制限はなし。※半角英数字、 特殊記号どのような組み合わせでも可能です。

#### ・新規パスワードを確認する

すぐ上で入力した新しいパスワードを確認用に再度入力してください。入力が完了したら、 「パスワードを変更する」を押してください。

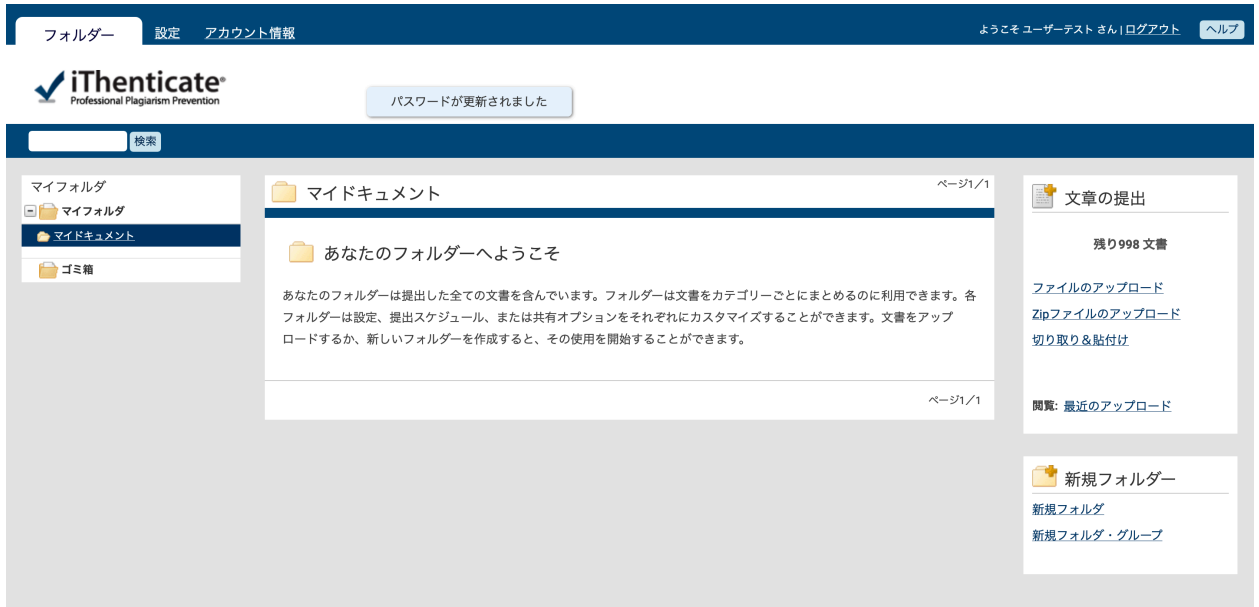

「あなたのフォルダーへようこそ」と表示されたら、ログイン完了です。

## iThenticate へのログイン 二回目以降のログイン方法

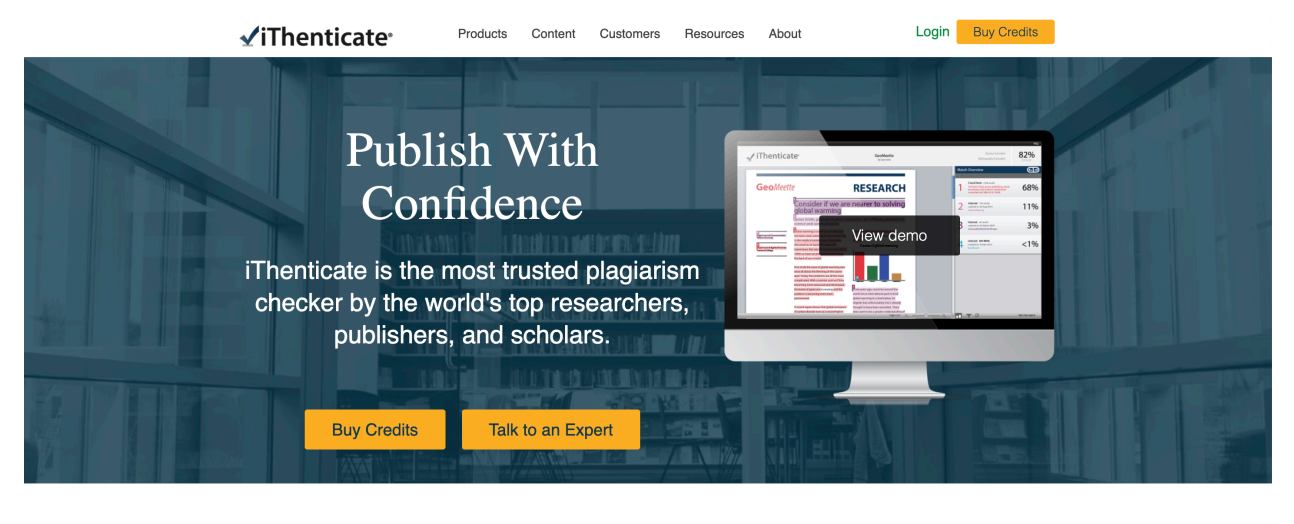

**Protect Your Reputation** 

٦

 $\mathbf{z}$ 

http://www.ithenticate.com/から画面右上の Login ボタンをクリックします。

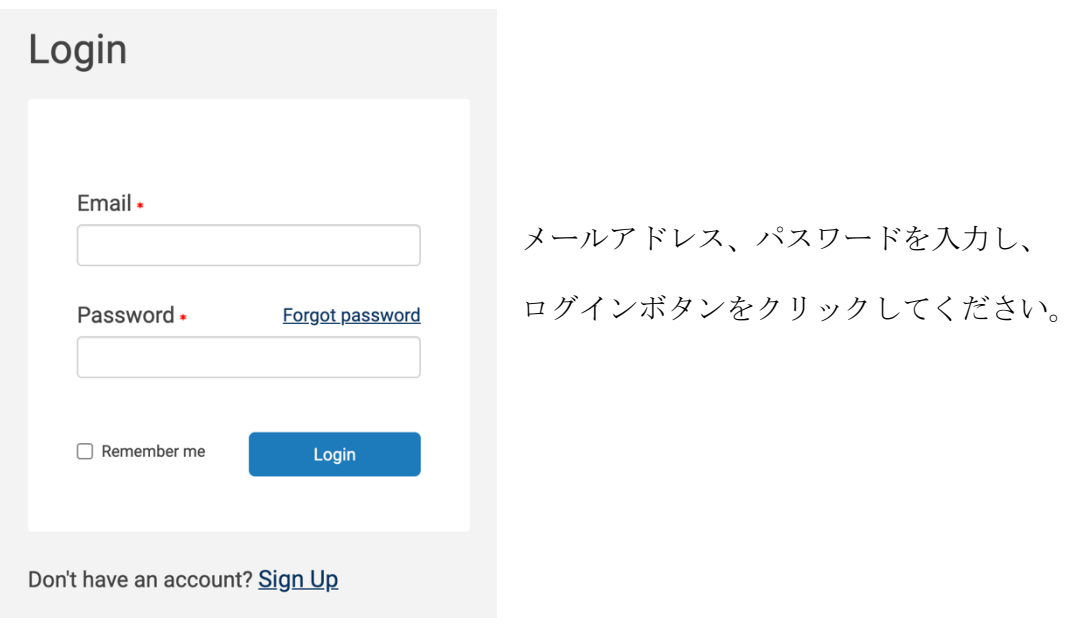

#### パスワードを忘れた場合

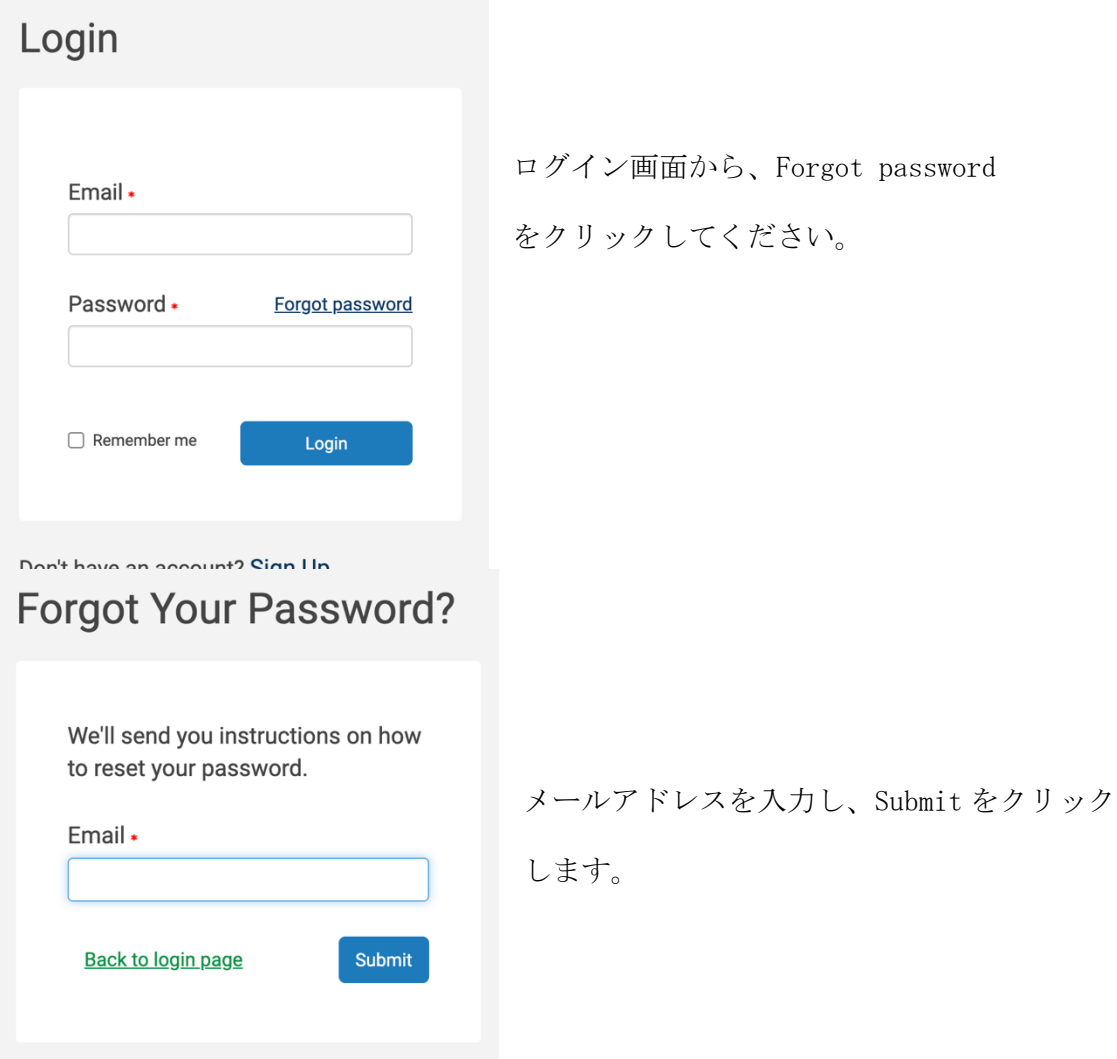

## **Forgot Your Password?**

A reminder will be sent to your email address within a short time if we find your address in our system.

Contact your account's administrator for further assistance.

**Back to Login Page** 

「リマインダーメールが送信されました」と いう内容の画面に切り替わります。メールを 確認してください。

パスワードリセットリクエスト > Inbox x

noreply@ithenticate.com  $\mathbf{B}$  to me  $\mathbf{v}$ 

こんにちは テスト ユーザーさん、

このメールはアカウントのパスワードをリセットするリクエストに対して送信されたものです。

パスワードを再設定するには次のリンクに従ってください:

https://app.ithenticate.com/ja/login/passreset/7DCAC4A6-DB8E-11EA-B342-3B37630D6C5E

iThenticate Support Team ithsupport@ithenticate.com パスワードリセットリクエスト のメール内にあるリンクをクリ ックしてください。

※メールが届いていない場合は、 迷惑メールフォルダをチェック してください。

パスワードをリセット する 新しいパスワード: 新規パスワードを確認する. ポスワードをリセットする

ログインページに戻る

新しいパスワードを作って、「パスワードをリセットす る」をクリックします。

・パスワード要件

→ 4 ページをご確認ください。

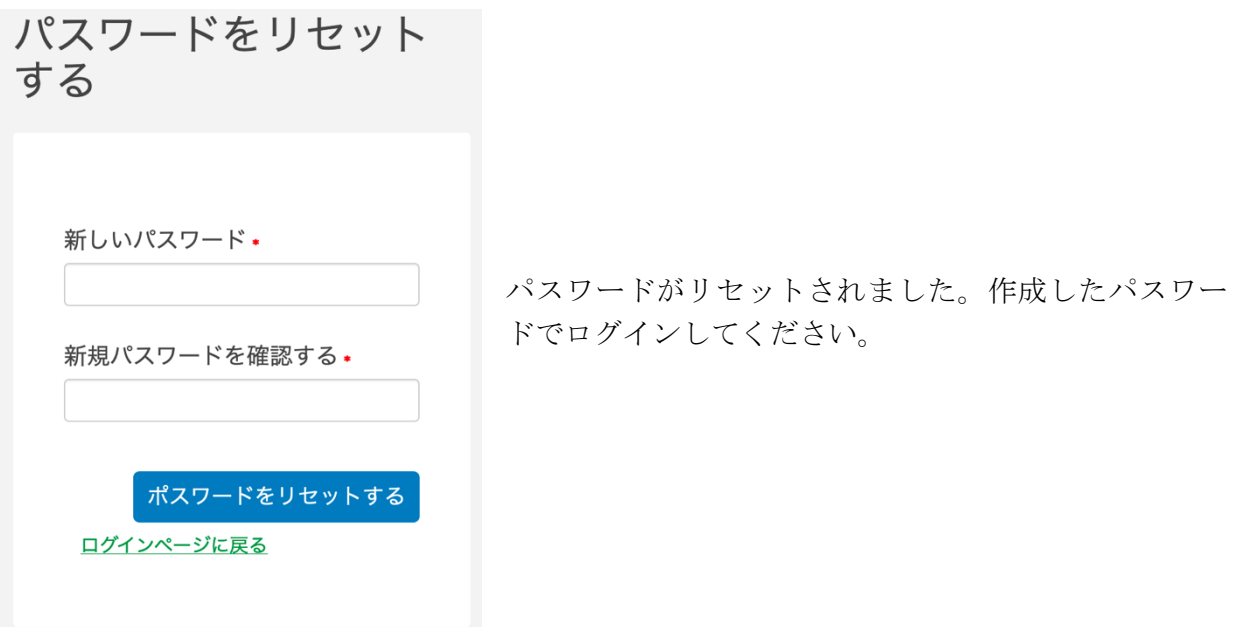

メインページからではなく直接ログイン画面に行きたい場合は下記の URL からアクセスしてく ださい。こちらからアクセスしていただくと、インターフェイスが日本語で表示されます。

https://app.ithenticate.com/ja/login

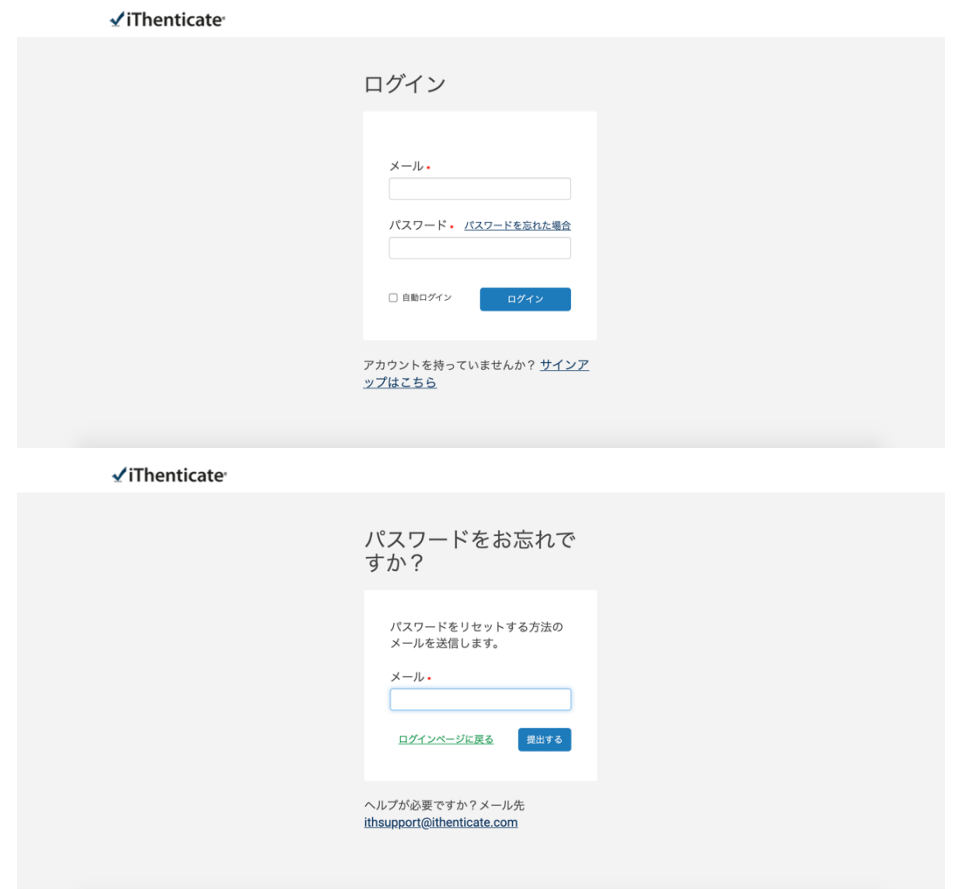

## iThenticate メインページの説明

#### 文書一覧画面の各項目説明

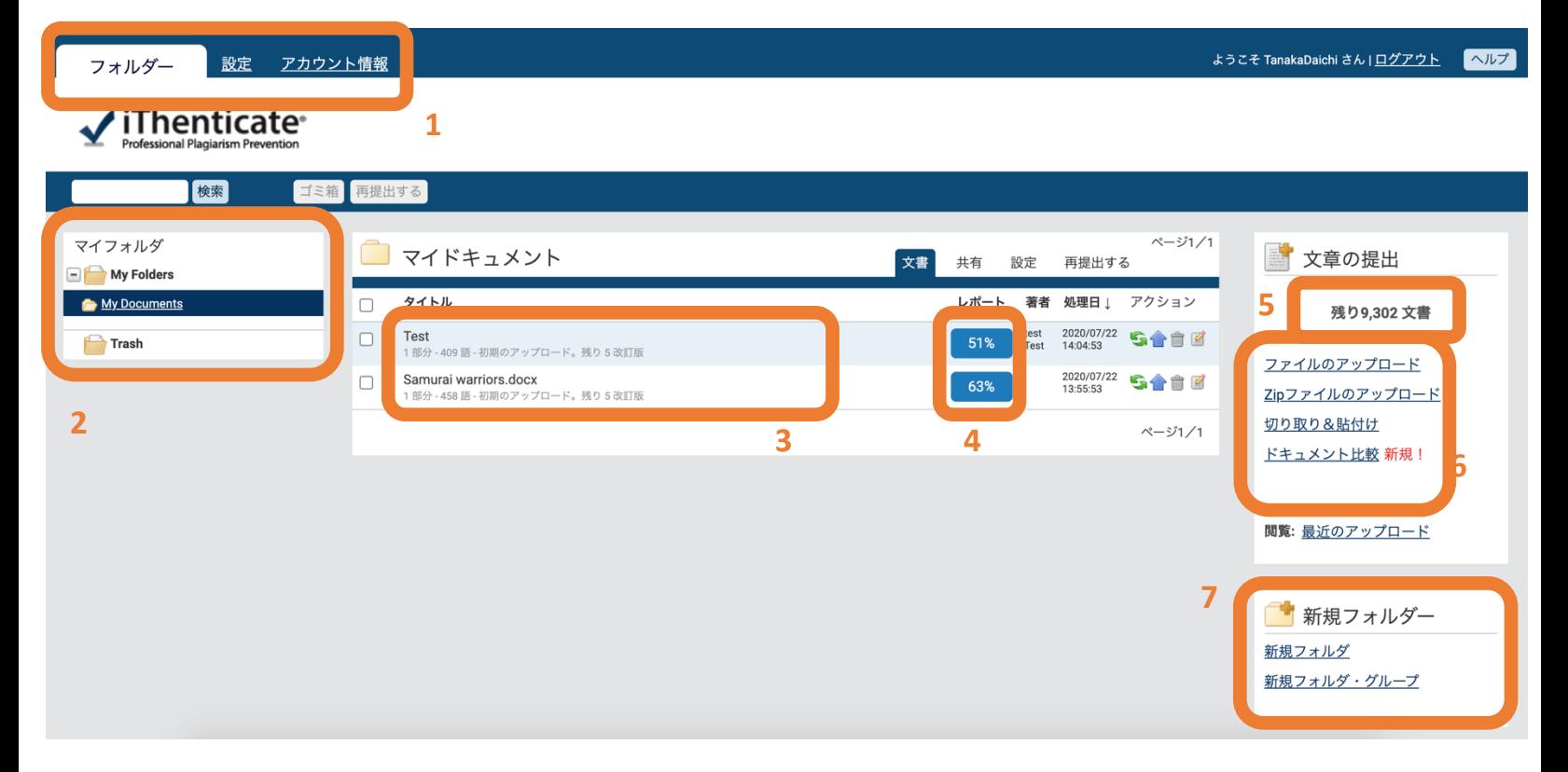

- システムバー
- フォルダリスト
- 文書一覧
- 類似パーセンテージ表示
- 残り文書数
- 文書アップロード形式の選択
- 新規フォルダーの作成

#### システムバーの各タブの説明

#### フォルダタブ

前頁の文書一覧画面を表示します。 ログイン直後はフォルダタブが表示されます。

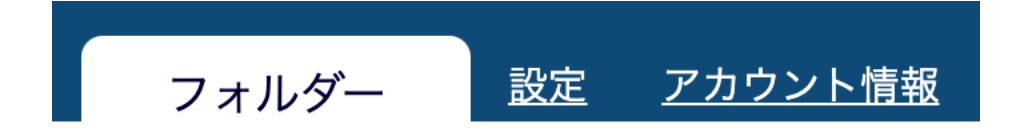

#### 設定タブ

各種設定を行います。

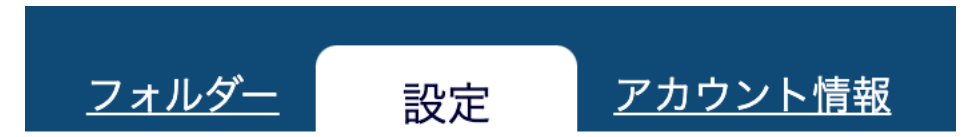

#### 設定タブ:一般設定

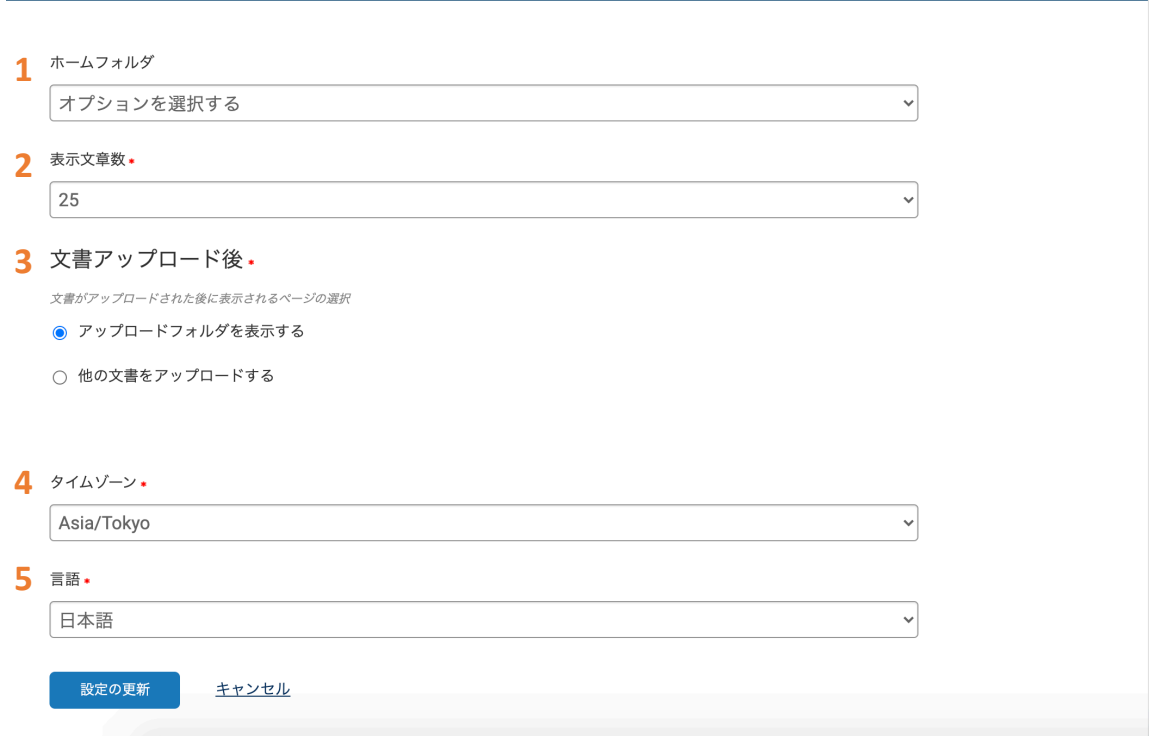

#### 1 ホームフォルダ

ログイン時にデフォルトで表示するフォルダを選択します。

#### 2 表示文書数

画面 1 ページに表示する文書数の上限を設定します。

#### 3 文書アップロード後

文書をアップロードした後に表示される画面の設定をします。文書一覧を表示するか、新しい 文書をアップロードする画面に遷移するかの二つから選択できます。

#### 4 タイムゾーン

タイムゾーンの設定を行います。

#### 5 言語

ユーザインターフェースの言語設定を行います。(12 言語から選択可)全ての設定が完了したら 「設定の更新」ボタンを押してください。

#### 設定タブ:文書設定

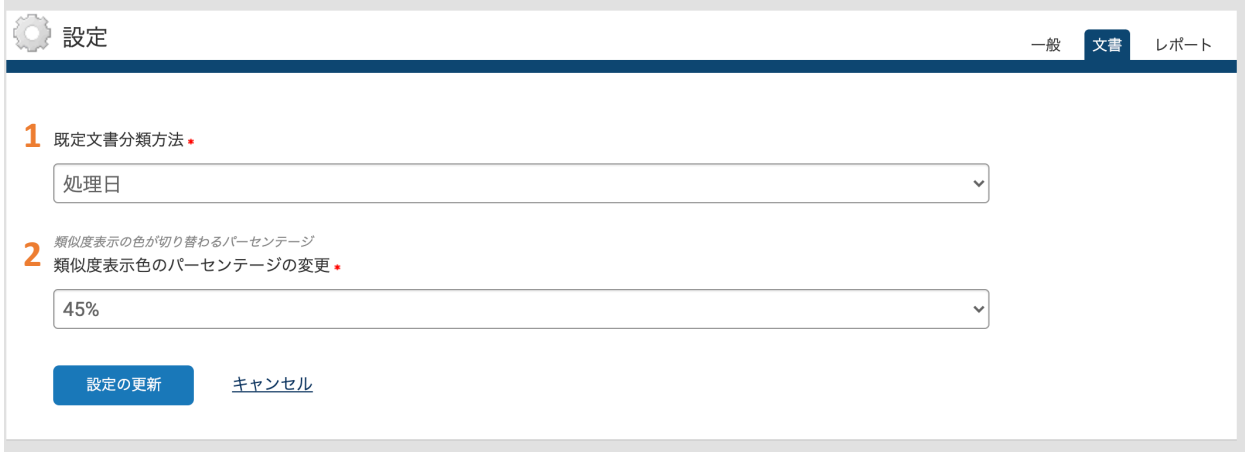

#### 1 既定文書分類方法

文書一覧画面に文書を表示させる順番を設定します。処理日、文書タイトル、類似度、文書著 者の中から選択が可能です。

#### 2 類似度表示色のパーセンテージ変更:

文書一覧画面に表示される類似度のアイコンの色が変わるパーセンテージのボーダーラインを 決めることができます。全ての設定が完了したら、「設定の更新」をクリックしてください。

#### 設定タブ:レポート設定

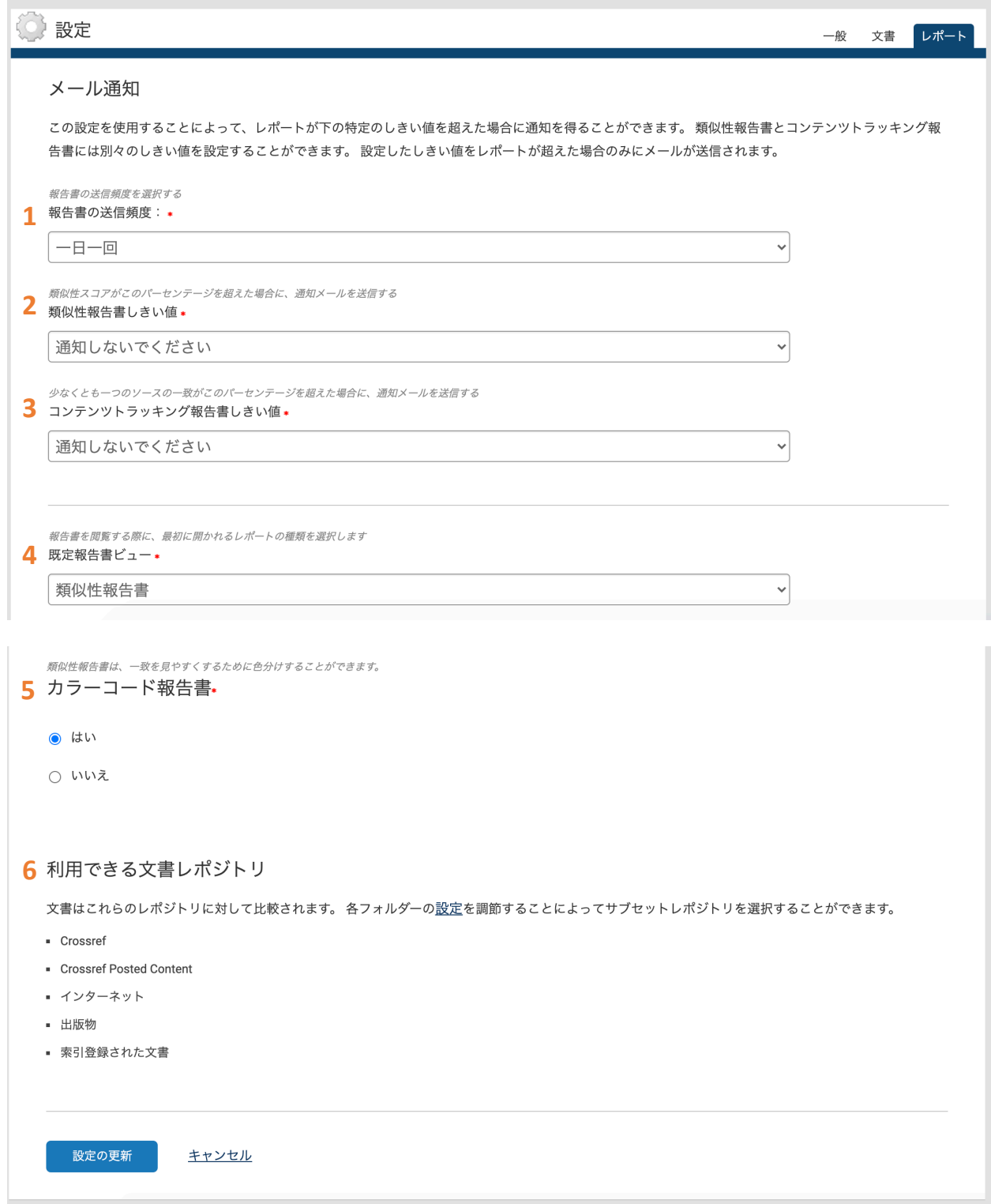

#### 1 報告書の送信頻度

アップロードした文書が一定の類似度を超えた際に、ご自身のメールアドレスに送られてくる 通知を送る頻度を設定することが出来ます。

#### 2 類似性報告書しきい値

アップロードした文書全体の類似率が、何パーセントを超えたら通知が送られるか、設定して ください。

#### 3 コンテンツトラック報告書しきい値

アップロードした文書のうち、一致したソースのうちひとつでも、この設定で設定したパーセ ンテージを超えると通知が送らます。

#### 4 既定報告書ビュー

データベースとの比較プロセスが済んだ文書を開く際、デフォルトで表示する結果を選択しま す。類似性報告書、コンテンツトラッキング、概略報告書、最も大きな一致の 4 つから一つ選 択します。

#### 5 カラーコード報告書

テキストのみレポートの際、ハイライト箇所を色分けする設定をします。文書閲覧のオリジナ リティレポートに、この設定は反映されません。

#### 6 類似チェックの比較対象

利用できる文書レポジトリオリジナリティチェックの比較対象とするソースの設定は、各フォ ルダの設定で行います。フォルダの設定→24 ページへお進みください。

全ての設定が完了したら、「設定の更新」を押してください。

#### アカウント情報タブ

#### ご自身のアカウント詳細の変更を行います。

マイプロファイル

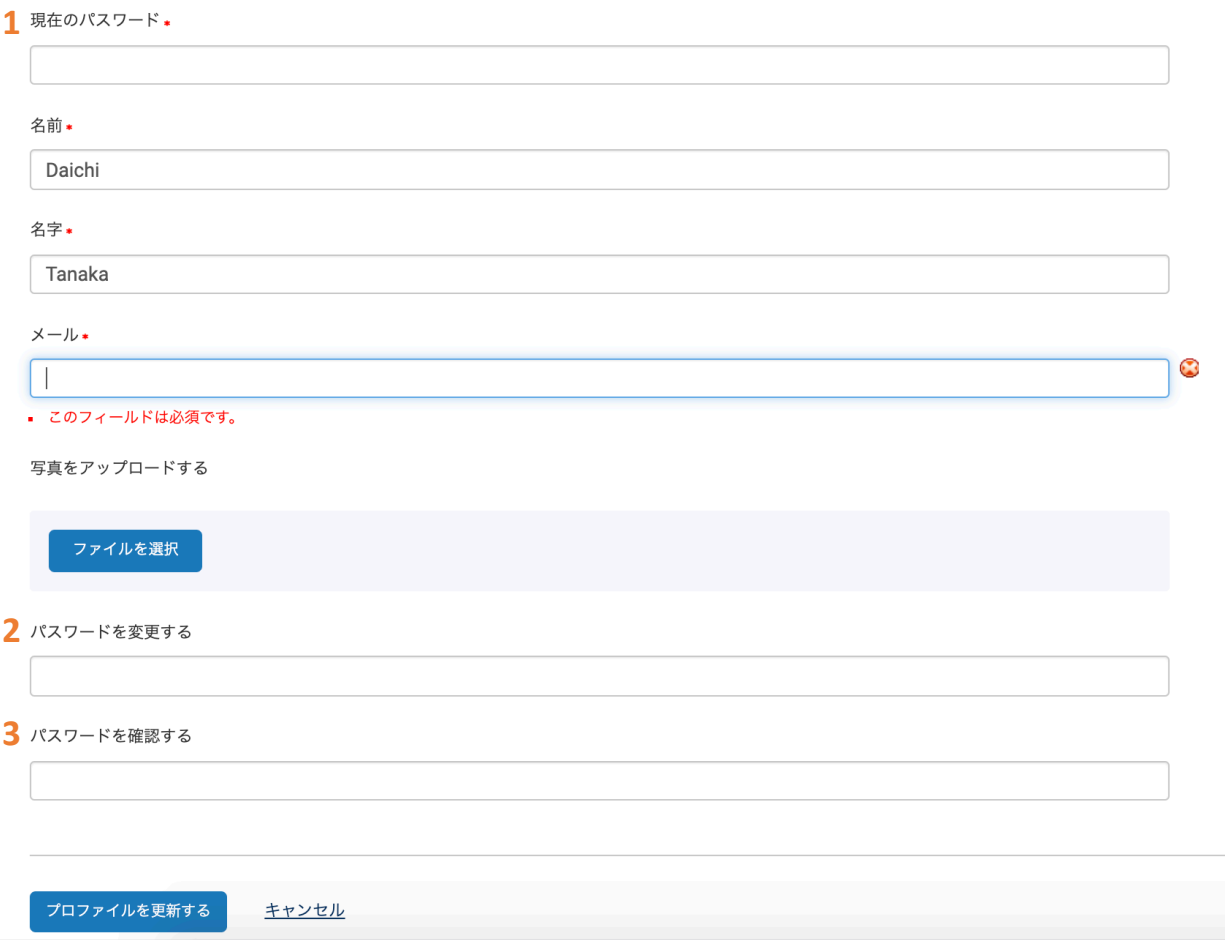

#### 1 現在のパスワード

アカウントの情報を変更するには、パスワードの入力が必須となります。名前、名字、メール アドレスの変更のほか、「ファイルを選択」ボタンからプロフィール写真のアップロードもで きます。

#### 2 パスワードを変更する

新しいパスワードを入力します。

#### 3 パスワードを確認する

すぐ上で入力した新しいパスワードを、再度入力します。

アカウント情報の変更が完了したら、「プロファイルを更新する」 ボタンを押してください。

## iThenticate での文書アップロード アップロード形式の選択と、アップロードの手順

文章の提出

残り9,302 文書

ファイルのアップロード

Zipファイルのアップロード

切り取り&貼付け

ドキュメント比較 新規!

閲覧: 最近のアップロード

1 ファイルのアップロード 単一ファイルをアプロードする際に 利用します。

2 Zip ファイルのアップロード 圧縮された多数の文書をまとめてア ップロードする際に利用します。

3 切り取り&貼り付け 文書をコピー&ペーストしてアップロ ードします。

4 ドキュメント比較 プライマリ ドキュメントを最大 5 個の比較ドキュメントと比較し、類 似性を確認します。\*Crossref Similarity Check のみ

#### アップロードできるファイルの条件

- ・400 ページ以内
- ・100 メガバイト以内(うち文書部分は 2 メガバイト以内)
- ・ファイル形式

Word, Text, PostScript, PDF, HTML, Excel, PowerPoint, Word Perfect WPD, OpenOffice ODT, RTF, Hangul HWP

#### iThenticate での文書アップロード ファイルのアップロード

1 宛先フォルダー\*

My Folders - Test Folder

報告書&レポジトリオプション·

2 ● 報告書のみを生成する

○ 文書レポジトリヘアップロードおよび報告書を生成

○ 文書レポジトリへのアップロードのみ

#### 1 宛先フォルダー

文書がアップロードされる先のフォルダを選択します。一つのみ存在する場合、フォルダの確 認が可能です。

 $\checkmark$ 

#### 2 報告書&レポジトリオプション

類似チェックのみの場合「報告書のみを生成する」をチェックします。他 2 つのオプションに ついては、Node 機能(22 ページ)をご参照ください。

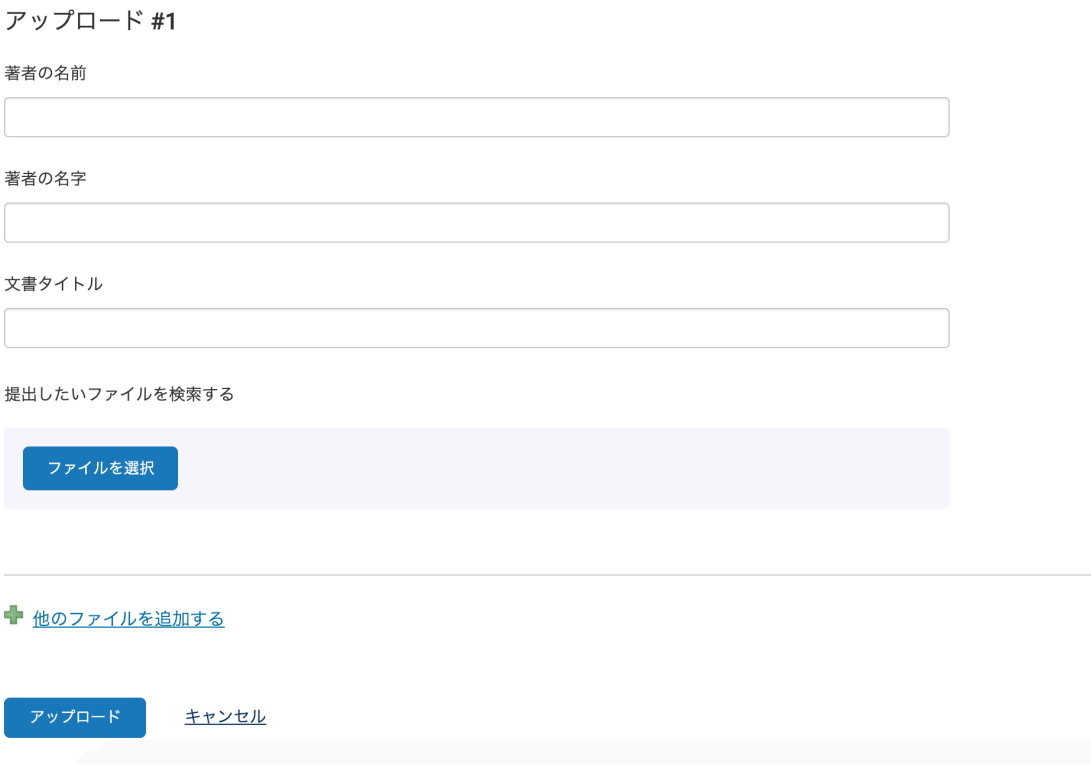

#### 3 著者の名前、名字(オプション)

著者の名前と名字を設定できます。

#### 4 文書タイトル(オプション)

文書のタイトルを設定できます。設定しない場合は、アップロードするファイルの名前が直接 反映されます。

#### 5 提出したいファイルを検索する

「ファイルを選択」ボタンで、お使いのデバイスからアップロードする文書を選択してくださ い。

#### 6 他のファイルを追加する

一度の投稿で 2 つ以上の文書をアップロードする場合、こちらのボタンをクリックすると「ア ップロード#2」が表示されます。

ファイルの選択が終わったら、「アップロード」を押してアップロードしてください。

#### iThenticate での文書アップロード

#### Zip ファイルのアップロード

単一ファイルアップロードと同様、各項目入力し、「ファイルを選択」ボタンから zip ファイ ルを選択します。※Zip ファイルの中身は、合計 100MB, 1000 ファイルまでで、アップロード 可能なファイル形式であればどのような組み合わせでも可能です。

ファイルを選択し、必要に応じて項目を入力したら、 をクリックして、Zip ファイルのアップ ロードは完了です。

#### iThenticate での文書アップロード 切り取り&貼り付け

下に文書を貼付けてください★

アップロード キャンセル

オプションで著者の姓名を、タイトルを入力し、「下に文書を貼り付けてください」と書かれ た欄にアップロードする文書を貼り付けてください。

文書の貼り付けが終わったら、 「アップロード」をクリックしてアップロードは完了です。

#### ドキュメント比較(\*Crossref Similarity Check のみ)

プライマリドキュメントと比較ドキュメントを5個まで選んで類似チェックを行えることがで きます。\*比較ドキュメントを選択する際、それぞれのファイル名はユニークでなければいけ ません。

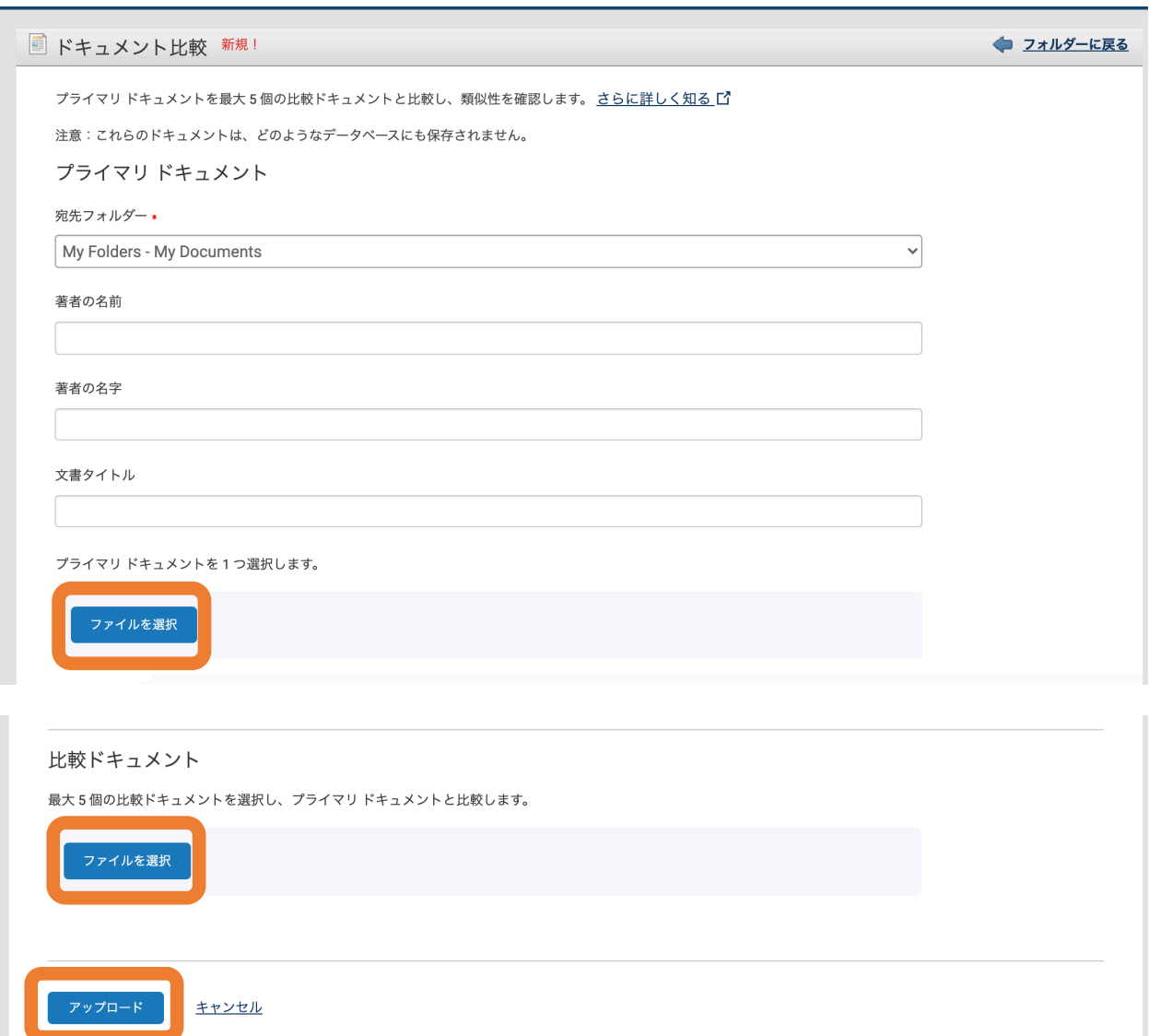

## iThenticate でアップロードした文書の閲覧 類似性レポートの閲覧方法

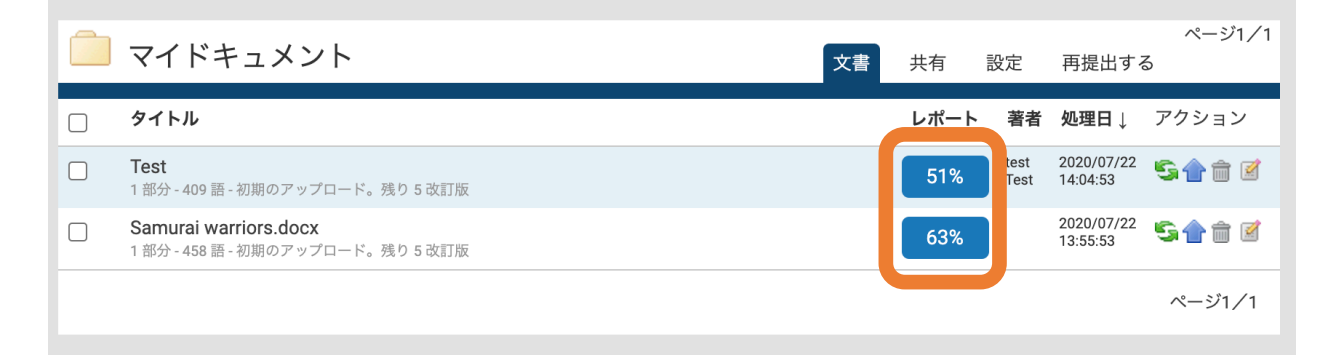

類似性レポートを見る際は、一覧のパーセンテージをクリックします。

## シミラリティレポート画面各項目の説明

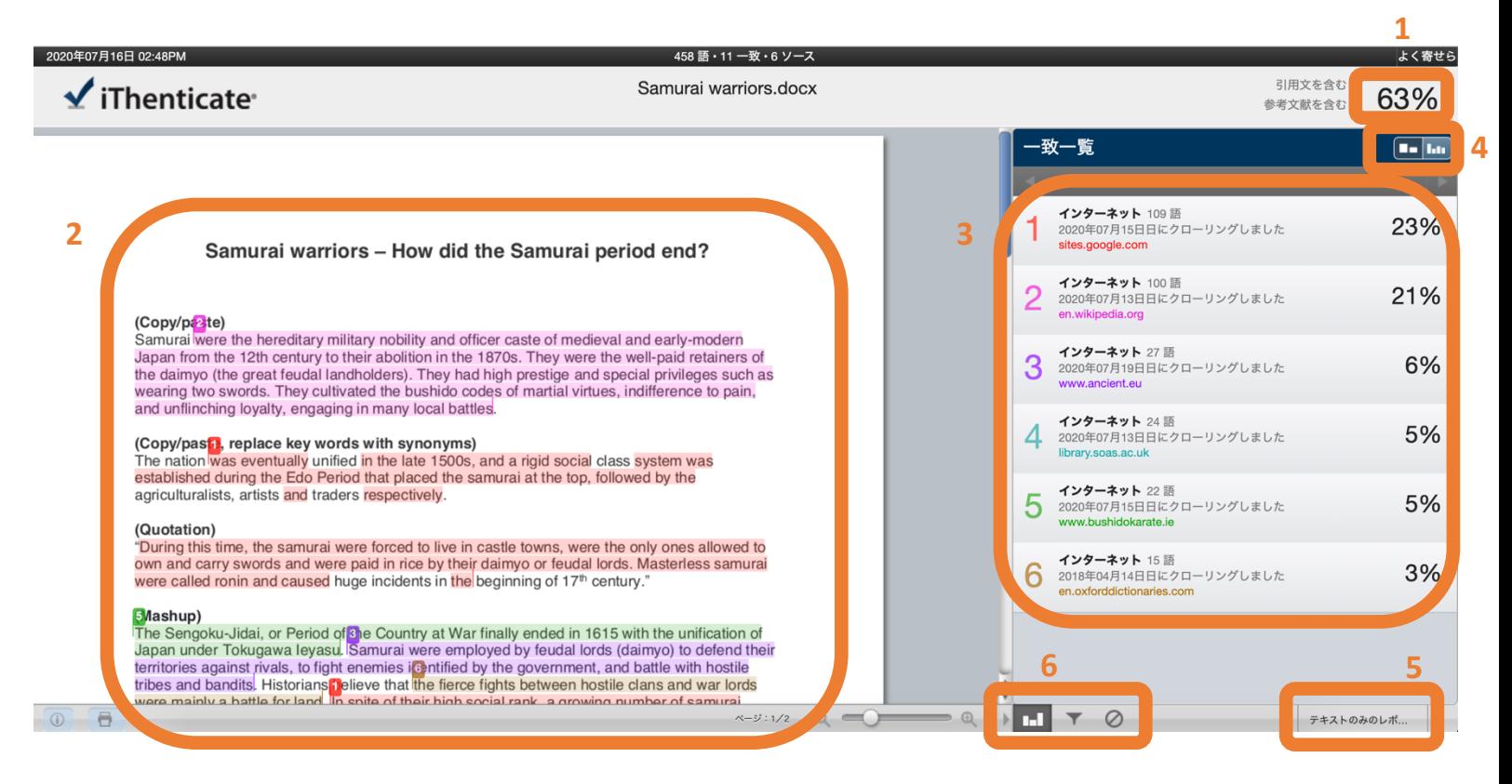

#### 1 類似度(Similarity Index)

文書中に一致が見つかった箇所が、文書全体の何割確認されたか示します。

#### 2 一致箇所のハイライト

データベースとの比較により一致が見つかった箇所がハイライトされて表示されます。ハイラ イトは、一致したソース毎に色分けされます。

#### 3 一致ソースの概要

一致した箇所がどのソースと一致したかを表示します。

#### 4 一致一覧、全てのソース切り替えボタン

一致表示の切り替えを行います

#### 5 文書のみのレポート閲覧ボタン

テキストのみレポートを表示させます(19 ページをご参照ください)

#### 6 各種機能ボタン

#### ш 類似したソースの一覧

データベースと一致したソースをリストで表示します。

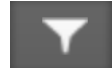

#### フィルターと設定

引用文、参考文献、小さな一致などをチェックの対象から外します。

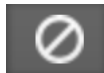

#### 除外されたソース

チェックの対象から外されたソースの一覧表示と、チェック対象に戻 す作業をします。

#### iThenticate でアップロードした文書の閲覧 各種機能ボタンの説明

## 類似したソースの一覧

デフォルトではこのアイコンが選択されています。

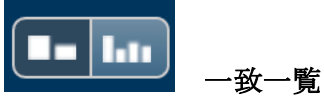

#### アップロードした文章中、一致したすべての箇所と、一致が確認されたソースが表示されま す。

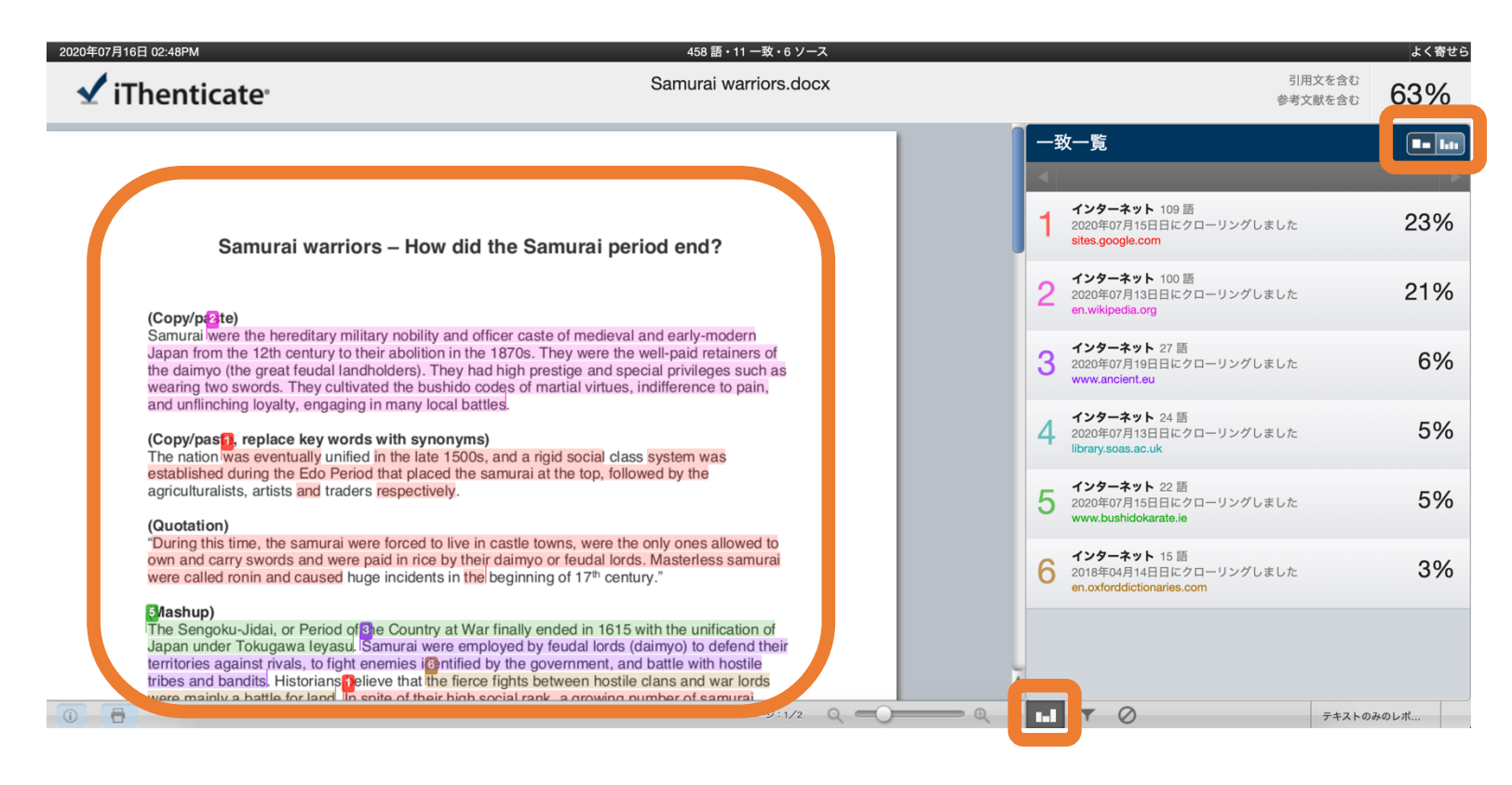

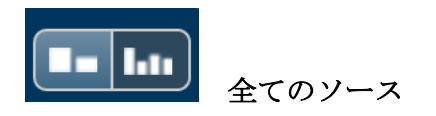

#### アップロードした文章中、一致したすべてのソースが表示されます。

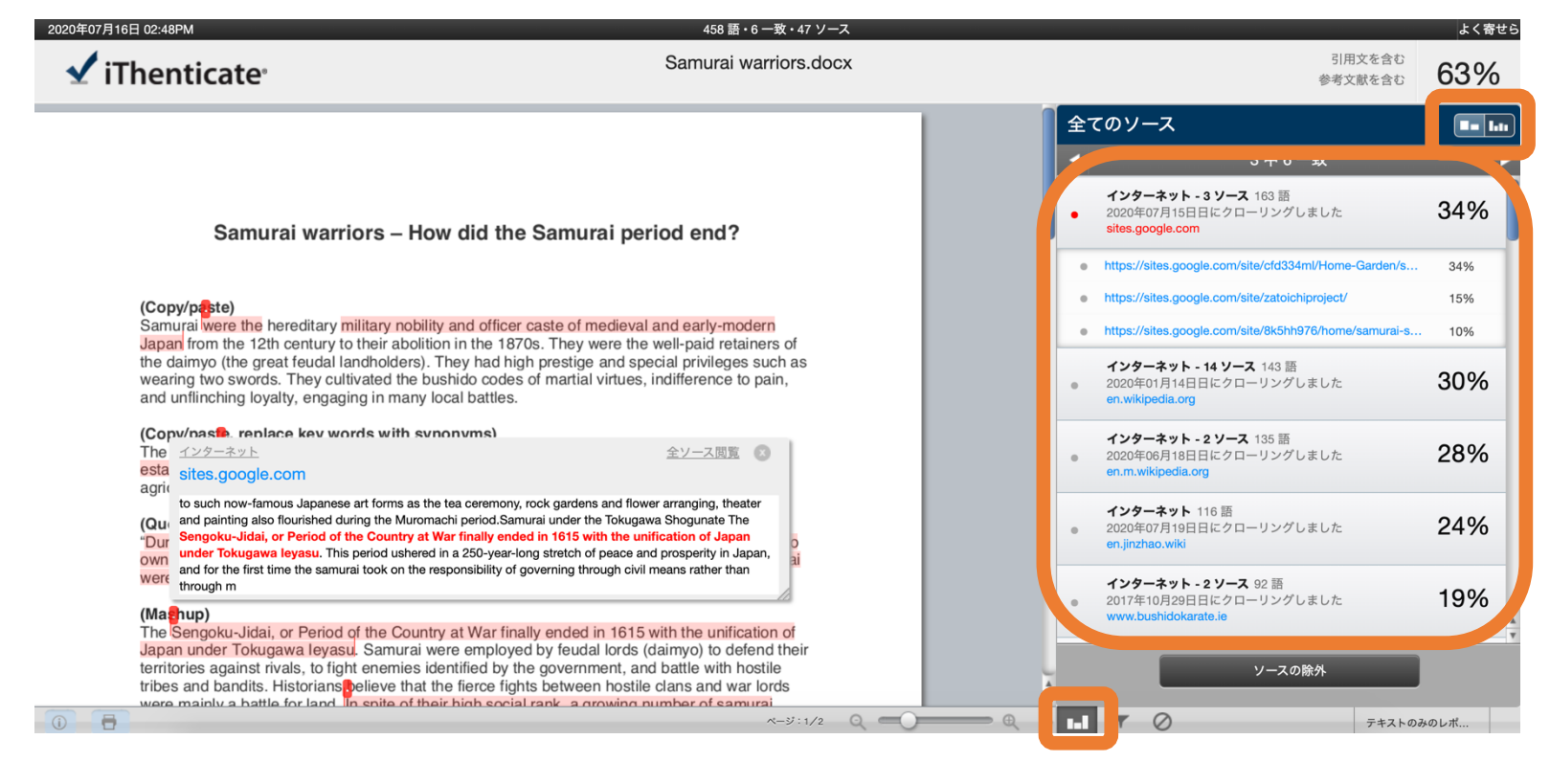

#### 各々の類似箇所を確認する

ハイライトされた箇所の数字(全てのソース閲覧モードでは点。下図参照) をクリックする と、データベース上のソースとの一致箇所を確認できます。

 $23$ 

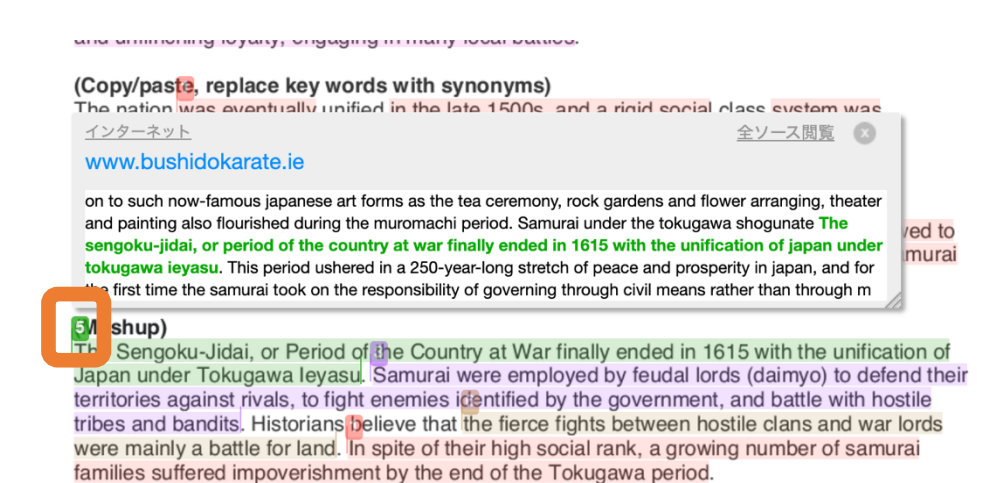

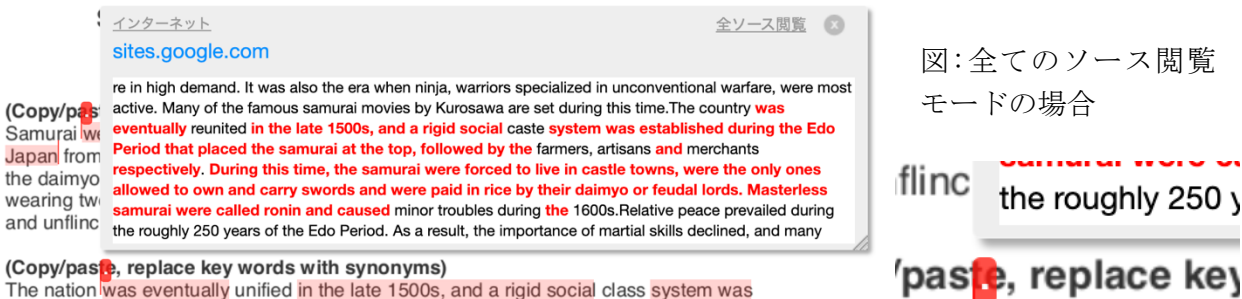

The nation was eventually unified in the late 1500s, and a rigid social class system was established during the Edo Period that placed the samurai at the top, followed by the agriculturalists, artists and traders respectively.

ь

#### もとのソースを表示させる

1 リンク

П

th

W<sub>1</sub>

データベース上で一致した箇所の元ソースへの行先リンクに遷移します。※データベースに取 り込まれてから時間の経過しているものだと、リンク切れになっている可能性があります。

#### 1中5一致

rann annor in Toous, colored photograph by Felice Beato Samurai (侍, /'sæmʊraɪ/) were the hereditary military nobility and officer caste of medieval and early-modern Japan from the 12th century to their abolition in the 1870s. They were the well-paid retainers of the daimyo (the great feudal landholders). They had high prestige and special privileges such as wearing two swords. They cultivated the bushido codes of martial virtues, indifference to pain, and unflinching loyalty, engaging in many local battles. During the peaceful Edo era (1603 to 1868) they became the stewards and chamberlains of the daimyo estates, gaining managerial experience and education. In the 1870s they were 5% of the population. The Meiji Revolution ended their feudal roles and they moved into professional and entrepreneurial roles. Their memory and weaponry remain prominent in Japanese popular culture. Contents 1 Terminology 2 History 2.1 Asuka and Nara periods 2.2 Heian period 2.3 Late Heian Period, Kamakura Bakufu, and the rise of samurai 2.4 Ashikaga shogunate and the Mongol invasions 2.5 Sengoku period 2.6 Azuchi-Momoyama period 2.6.1 Oda, Toyotomi and Tokugawa 2.6.2 Invasions of Korea 2.7 Tokugawa shogunate 2.8 Modernization 2.9 Abolished 3 Philosophy 3.1 Religious influences 3.2 Doctrine 4 Arts 5 Culture 5.1 Education 5.2 Names 5.3 Marriage 6 Women 7 Foreign samurai 8 Weapons 9 Armor 10 Myth and reality 11 In popular culture 12 Festivals 13 Famous samurai 14 See also 15 References 16 Bibliography 16.1 Historiograpy 17 External links Terminology In Japanese, they are usually referred to as bushi (武士, [bɯ.ɕi]), meaning 'warrior', or buke (武家). According to translator William Scott Wilson: "In Chinese, the character 侍 was originally a verb meaning 'to wait upon', 'accompany persons' in the upper ranks of society, and this is also true of the original term in Japanese, saburau. In both countries the terms were nominalized to mean 'those who erve in close attendance to the nobility', the Japar se term saburai beino

#### 2 全ソース閲覧

データベース上で一致した箇所を、

左図のように画面右側に表示させます。

ドの場合

the roughly 250 y

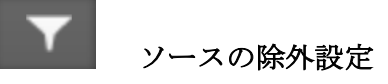

類似チェックから、特定の対象を外します

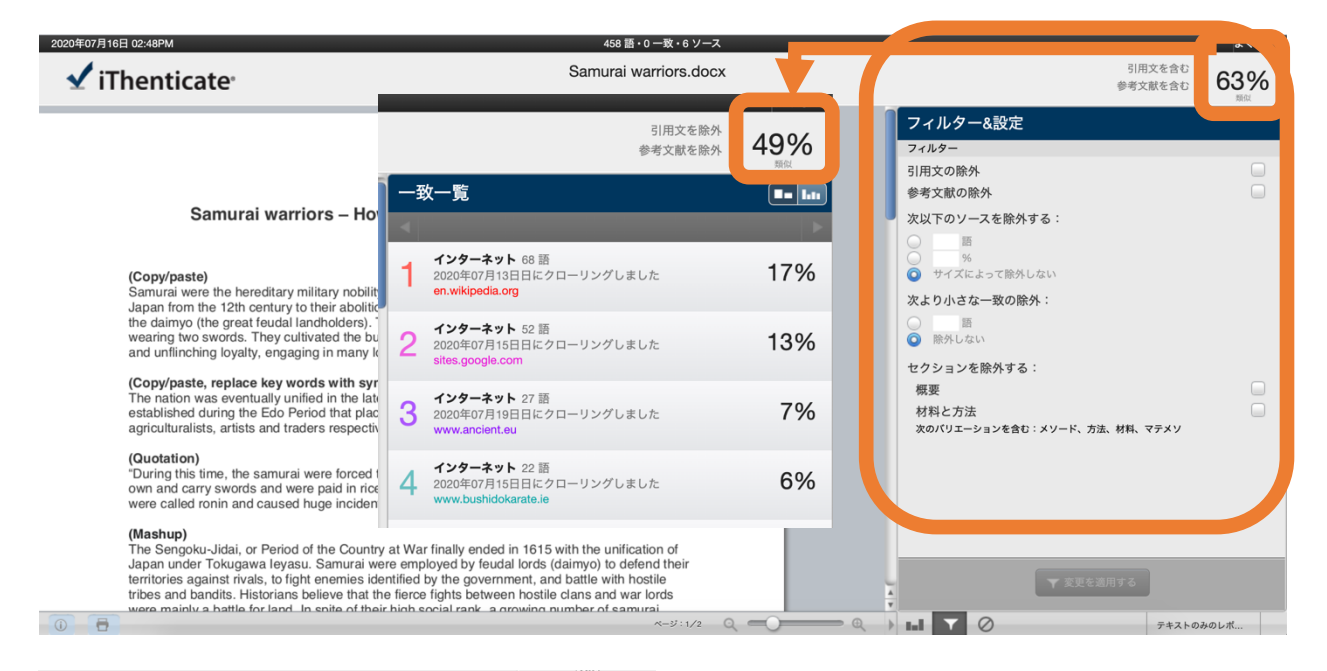

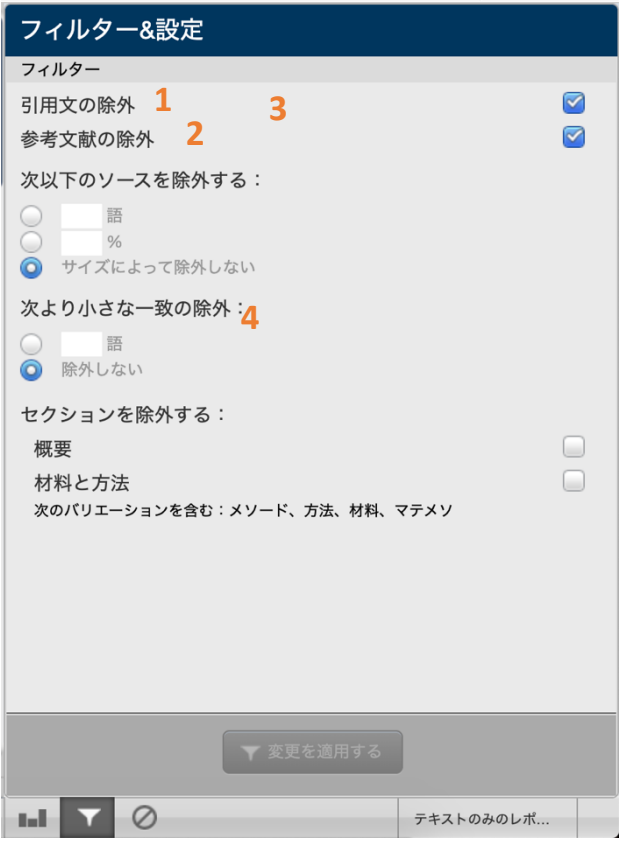

#### 1 引用文の除外

""や「」などに囲まれた箇所を、オリジナ リティチェックの対象から外すことが出来ま す。

#### 2 参考文献の除外

参考文献、Bibliography をオリジナリティチ ェックの対象から外すことが出来ます。

#### 3 一定文字数、パーセンテージ以下の類似 設定した文字数、パーセンテージ以下で類似 している箇所を、オリジナリティチェックの

対象から外すことが出来ます。

#### 4 セクションを除外する

「概要(Abstract)」や「材料と方法 (Method(s)/ Material(s))」をチェックの対 象から外すことが出来ます。チェックした ら、「変更を適用する」ボタンを押して設定 は完了です。

#### 類似した特定のソースを除外する

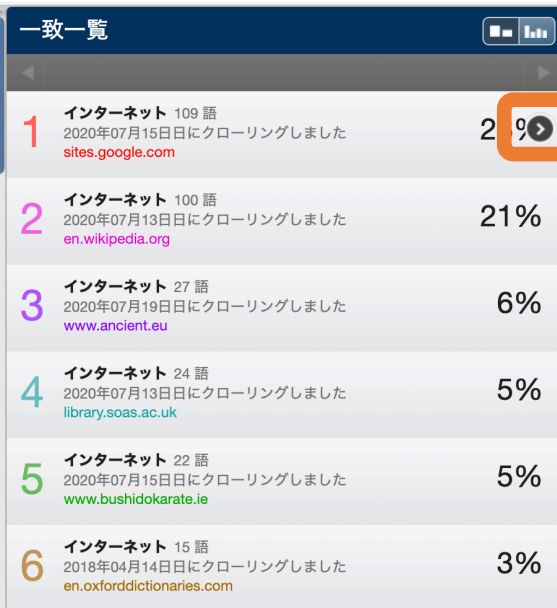

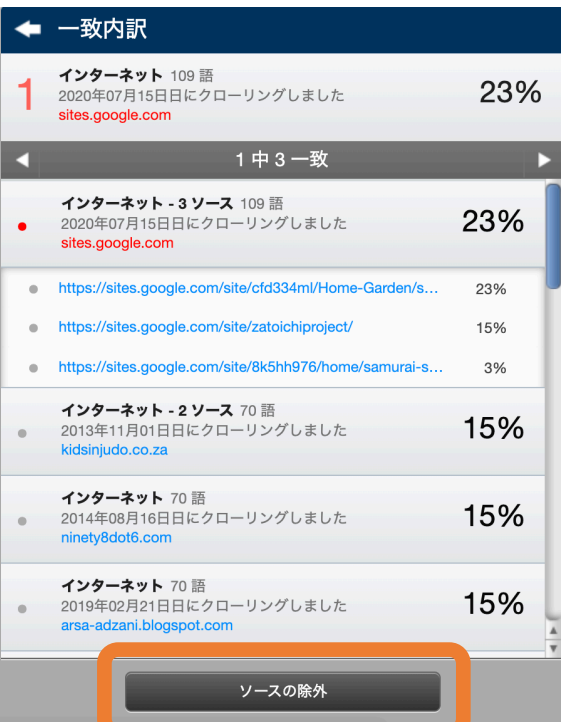

## 1 チェック対象から外したいソースを選択し、「ソー スの除外」をクリックします。

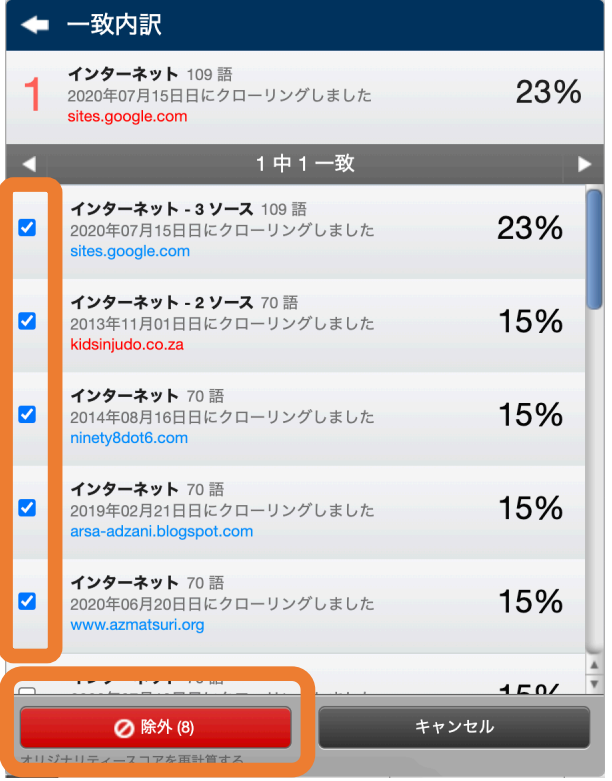

2 チェック対象から外したいソースのボックスに チェックを入れ、「除外」ボタンをクリックします。

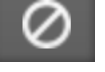

#### 除外されたソース

チェック対象から外したソースの確認と、対象に戻す作業をします。

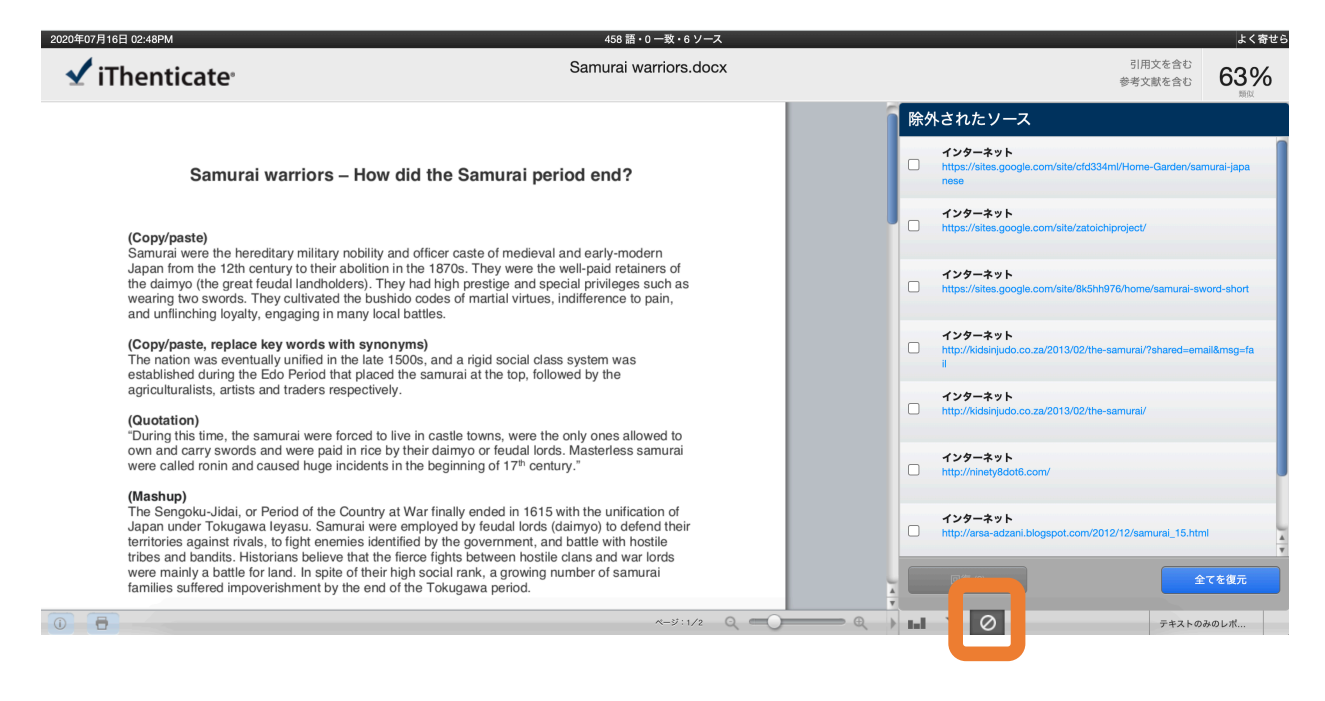

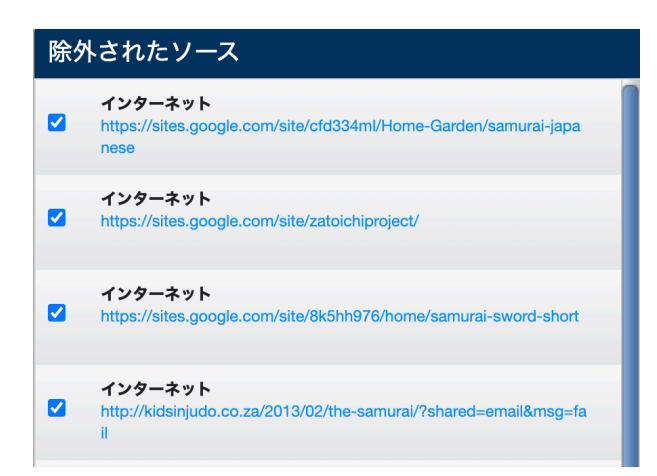

回復したいソースのボックスにチェックを入れ て「回復」ボタンを押します。

除外されているソースをすべてチェック対象に 戻す場合、ボックスにチェックを入れずに「す べてを復元」をクリックします。

iThenticate でアップロードした文書の閲覧 テキストのみレポートの閲覧方法

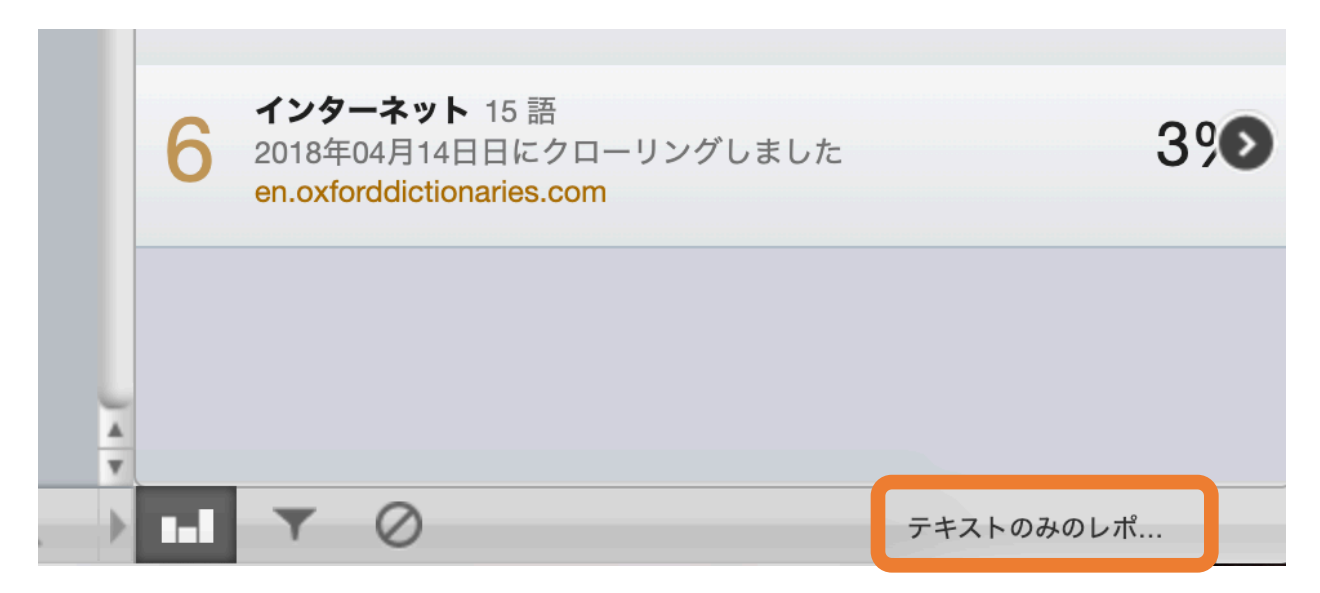

- 1 画面右下の、「テキストのみのレポート」ボタンをクリックします。
- 2 テキストのみレポートが表示されます。

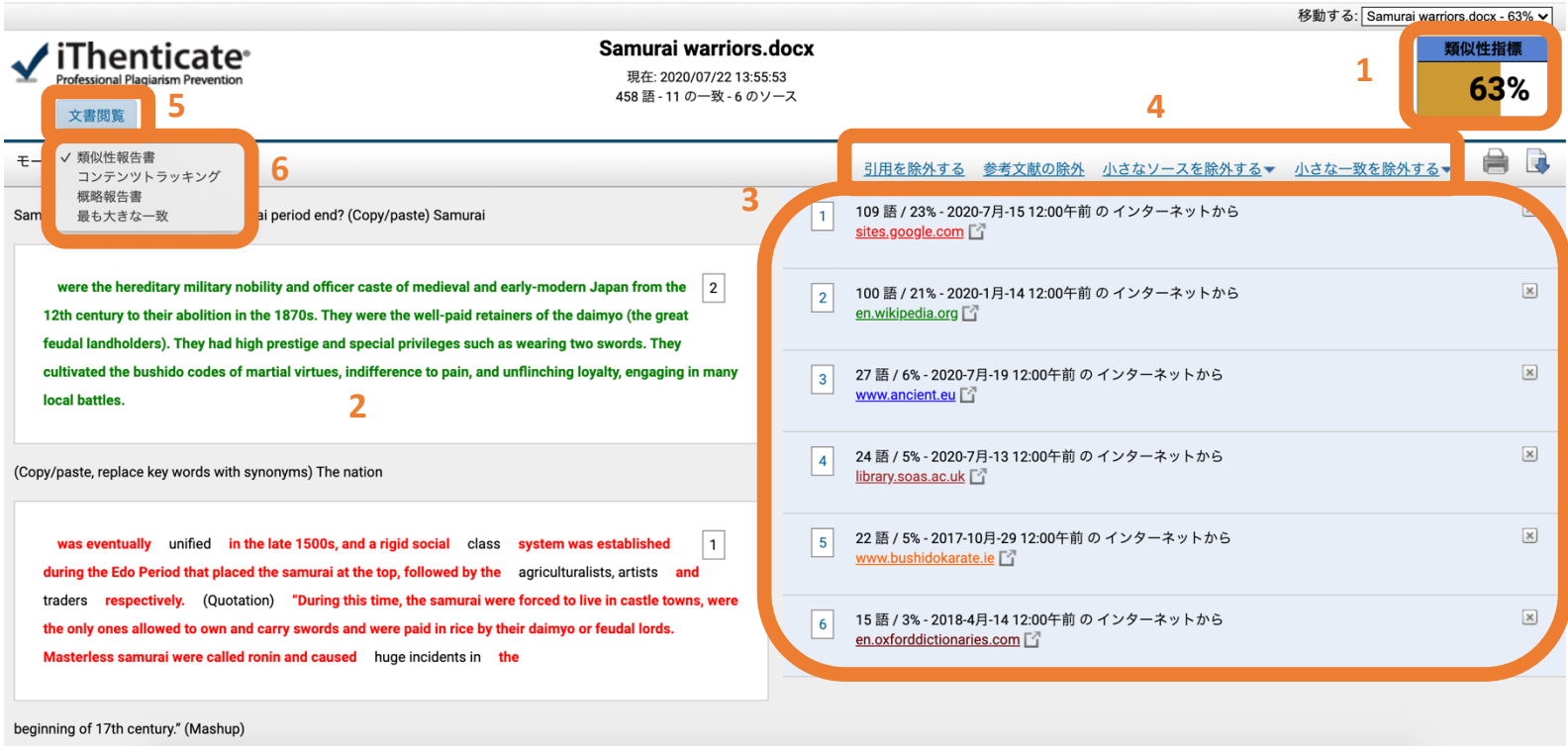

#### テキストのみレポートの見方説明

#### 1 類似度(Similarity Index)

文書中に一致が見つかった箇所が、文書全体の何割あったか示します。

#### 2 一致箇所

データベースとの比較により、一致が見つかった箇所がハイライトされて表示されます。ハイ ライトは、一致したソース毎に色分けされます。

#### 3 一致ソースの概要

一致が確認された箇所がどのソースと一致したか表示します。

#### 4 「引用」「参考文献」「小さなソース」「小さな一致」

これらをチェック対象から外す設定をします。

#### 5 文書閲覧

文書閲覧モード(通常のオリジナリティレポート)に切り替えます。

#### 6 レポート形式の選択

4つのレポート形式から選択できます。

### iThenticate その他の機能

#### リビジョン機能(オプション購入)

リビジョン機能とは、オリジナリティレポートが作成された後、残り提出数を減らすことなく 改訂版をアップロードすることが出来る機能です。

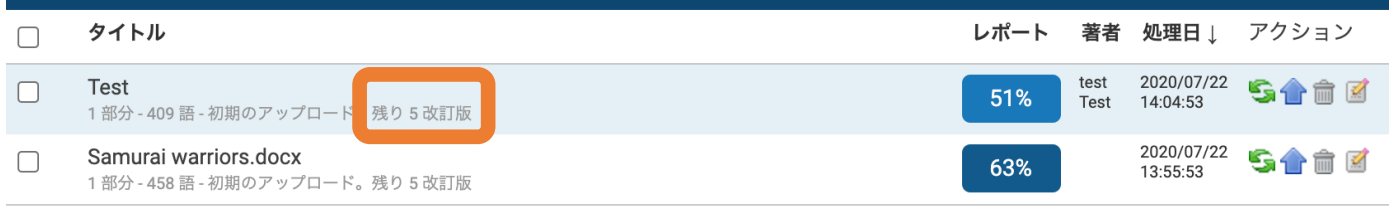

1 リビジョン機能が使える残り回数は、文書タイトルの下で確認できます。

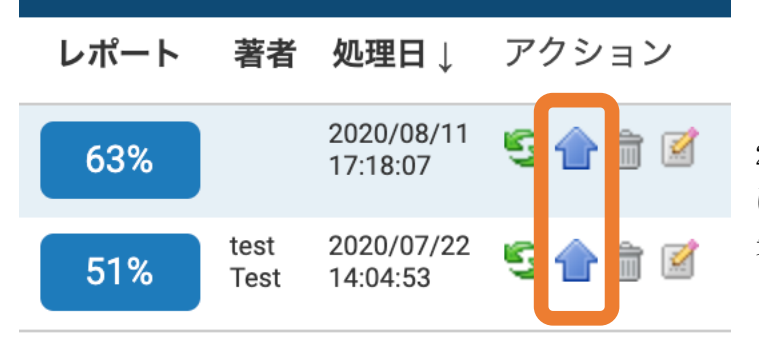

2 改訂版文書をアップロードする際 は、当該文書の右にある上向きの青い 矢印ボタンをクリックします。

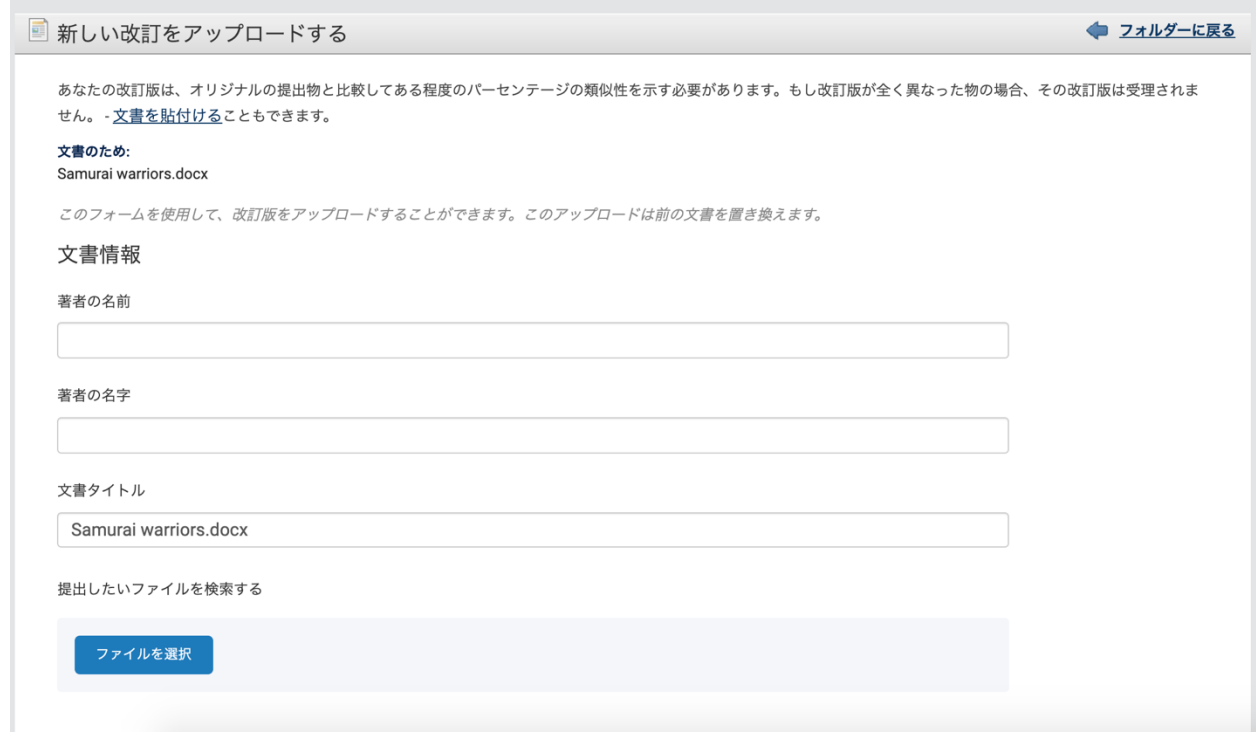

3 「ファイルを選択」をクリックし、お使いのデバイスから改訂版文書を

アップロードします。著者の名字、名前、文書のタイトル、報告グループ の変更も可能です。

4 ファイルの選択後、「アップロード」ボタンを押して完了です。

※ご注意

改訂版は最後に提出された文書と 60%以上同じ内容でなければならず、

それ以下のものをアップロードしようとすると「処理に失敗」エラー

が表示され、アップロードすることができません。

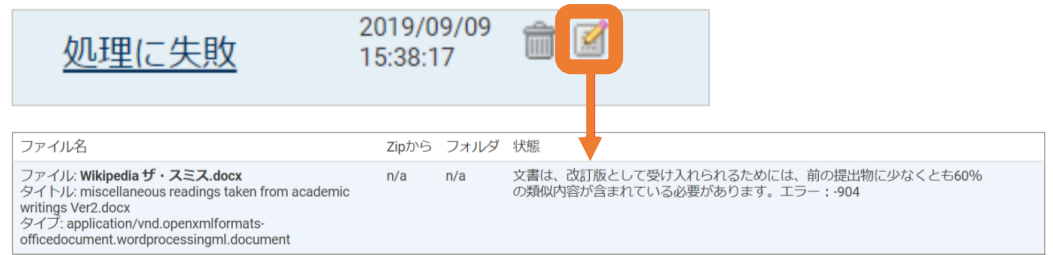

上図:リビジョン機能利用時、文書アップロードに失敗した例

#### 切り取り&貼り付けによるリビジョン

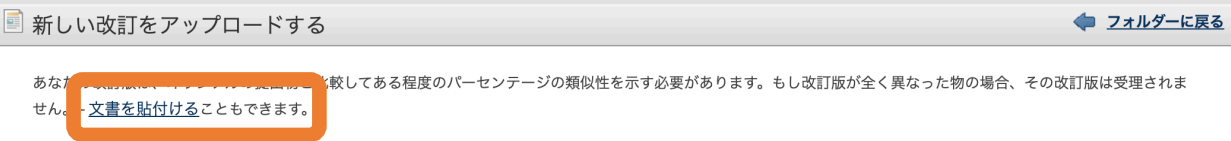

1 上向き青矢印のアイコンをクリックした後の画面で、「文書を貼り付ける」をクリックしま す。

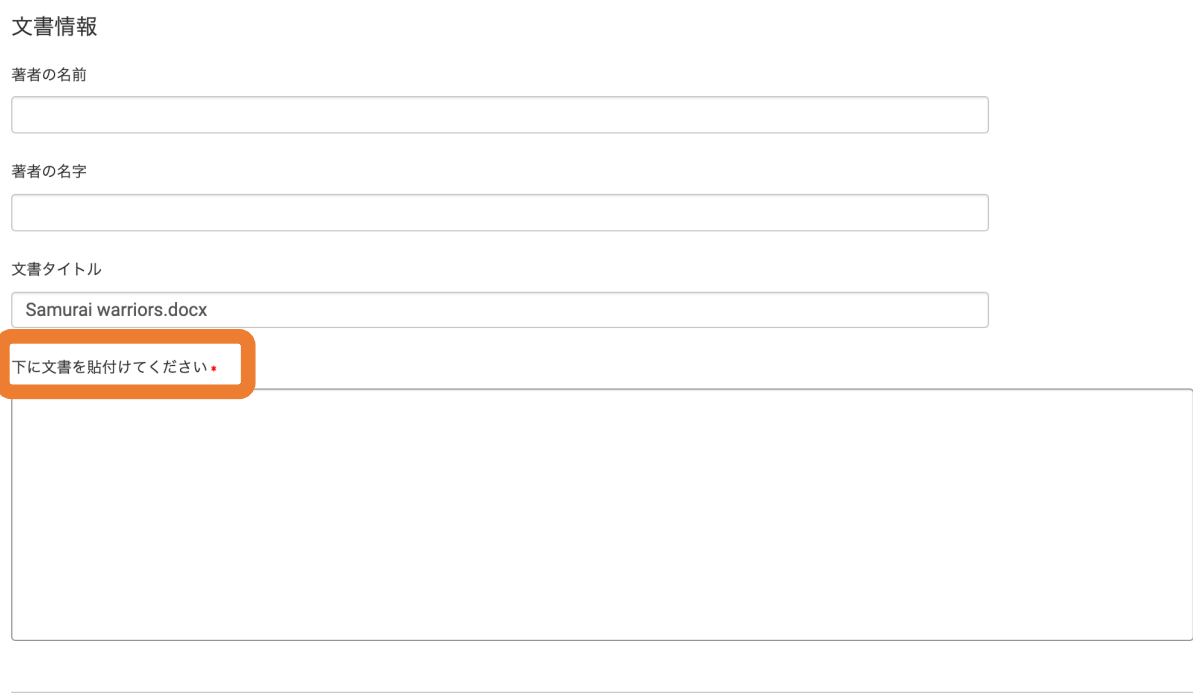

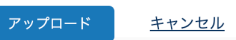

2 必要に応じて情報を入力し、「下に文書を貼り付けてください」の欄

に文書を貼り付けて、アップローをクリックします。

## iThenticate その他の機能

#### レポートの再提出(オプション購入)

同じ提出物を再度類似チェックをかけることができます。時間が経過して、再度類似チェック をかけることにより、類似スコアの変化の可能性を見ることができます。

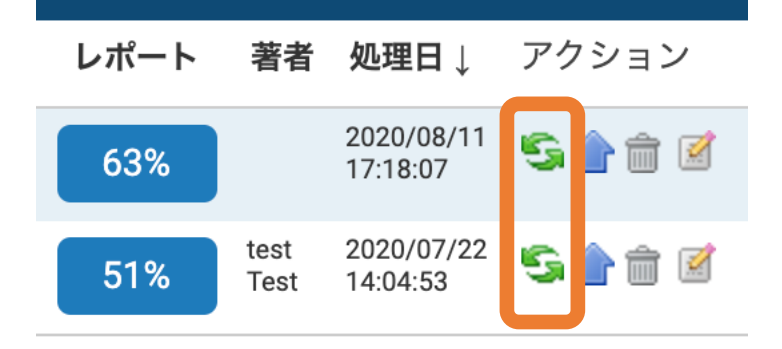

緑のリサイクルボタンをクリックしたら、文書の再提出ができます。

またフォルダ内の文書を、条件により自動的に再チェックをかけることができます。フォルダ ー内のファイル全てを再提出のスケジュールを作成する、または個々のファイルに対して再提 出のスケジュールを作成するか選べます。

#### フォルダー内のファイル全てを再提出のスケジュールを作成する:

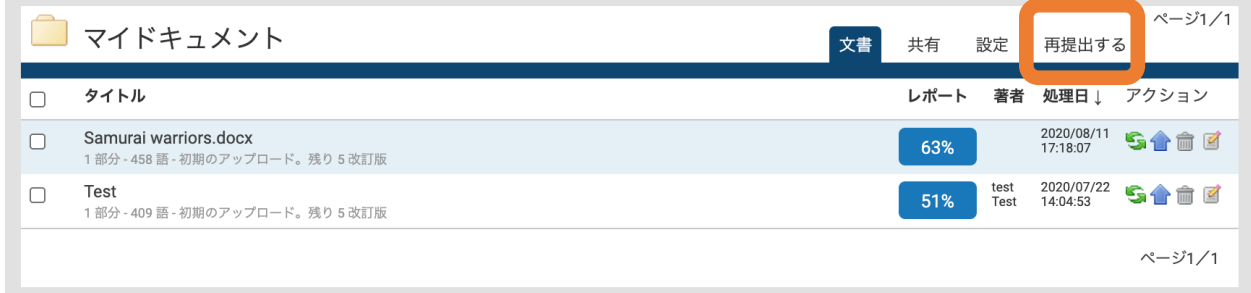

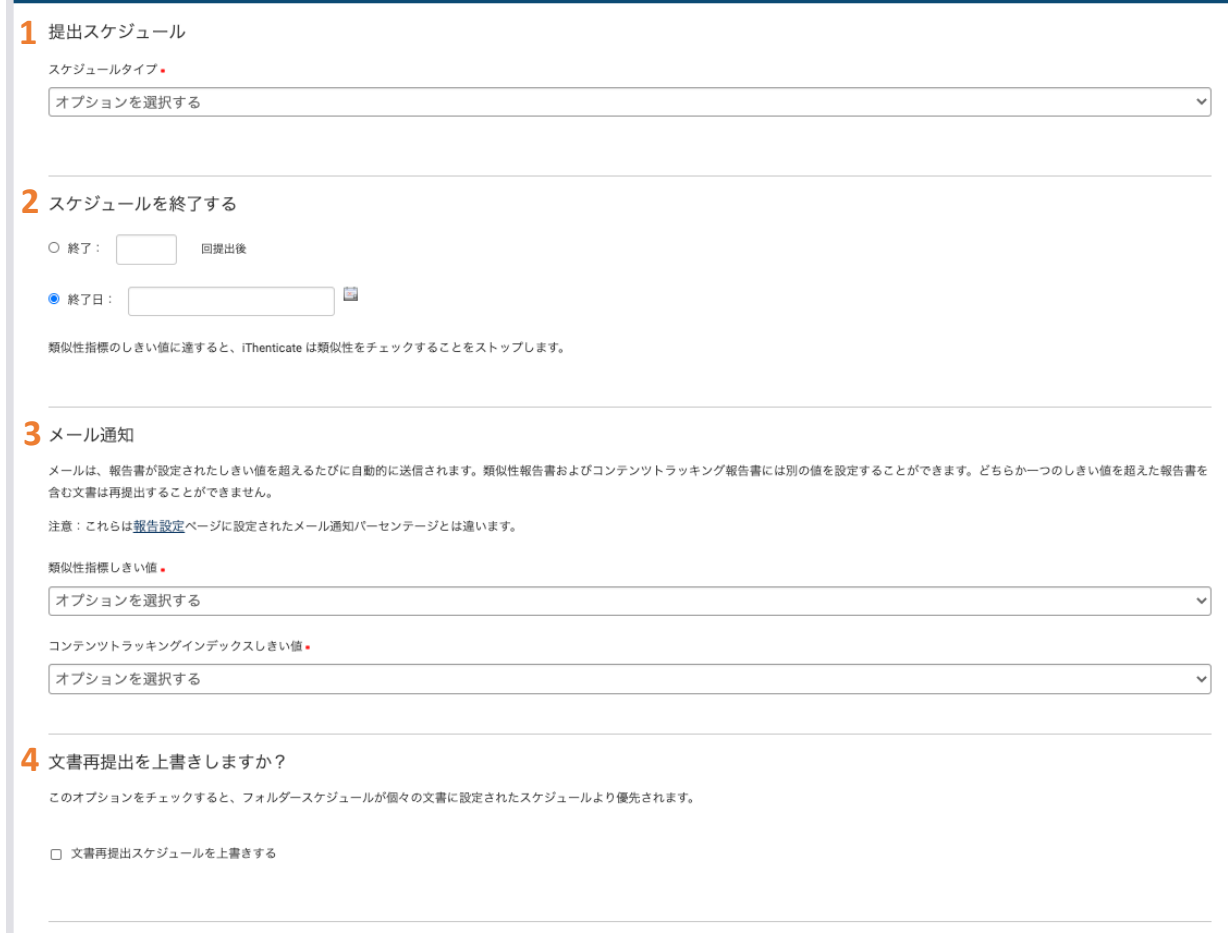

#### 1 提出スケジュール

日ごと、週ごと、月ごとのいずれかを選択可能です。

#### 2 スケジュールを終了する

アップロード回数か日付設定で、再提出を終了するタイミングを設定できます。

#### 3 メール通知

全体での類似率、ソースの類似率が一定のパーセンテージを超えた時点で、当該の文書につい ては再提出を止めることが出来ます。

#### 4 文書再提出の上書き

各々の文書に設定された再提出設定より、フォルダに設定された再提出機能を優先させること が出来ます。

設定が終わったら、「スケジュールを作成する」ボタンを押してください。

個々のファイルに対して再提出のスケジュールを作成する:

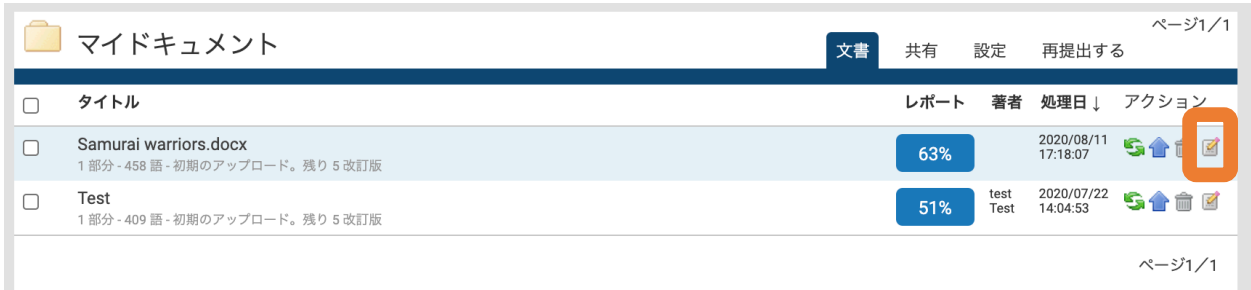

#### 鉛筆マークをクリックして、「再提出する」を選んでください。

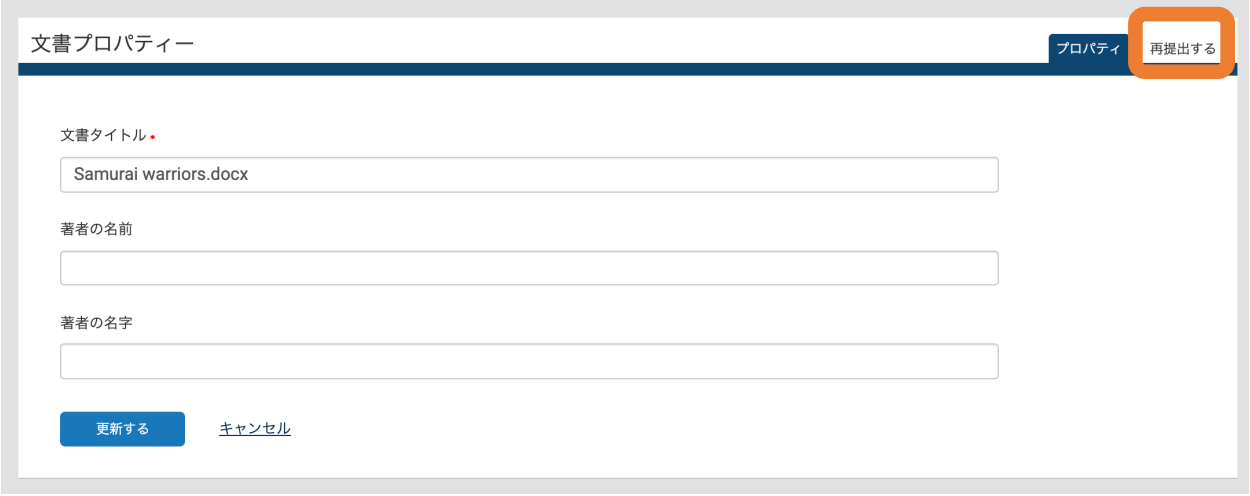

スケジュールタイプ(例:日ごとや週ごと)を選択して、その他の設定を調整していただき 「スケジュールを作成する」をクリックします。

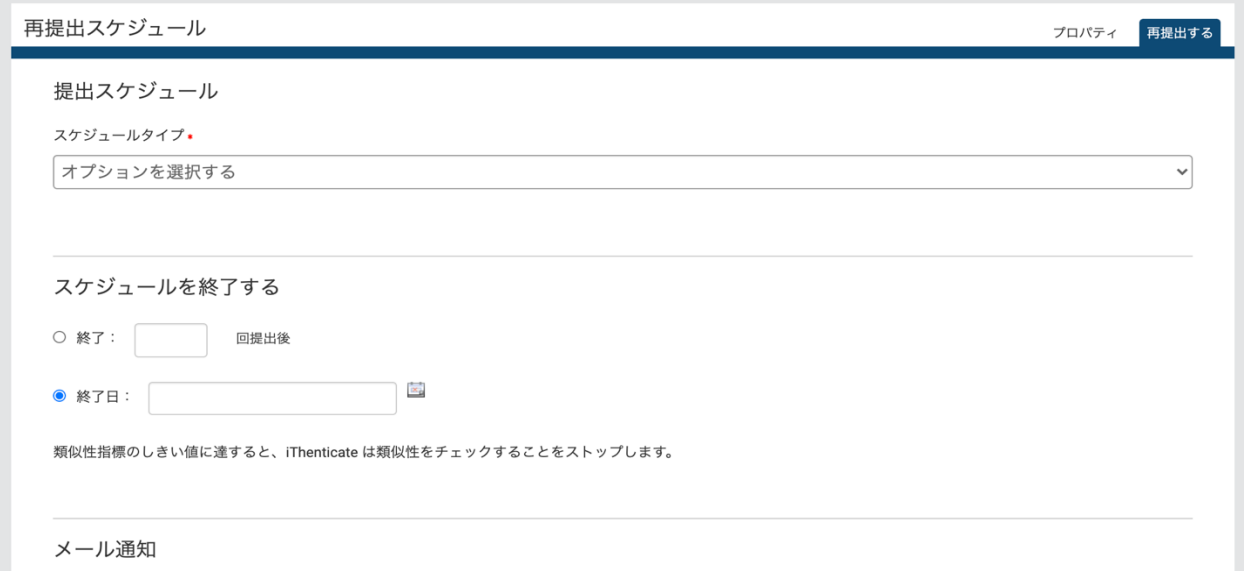

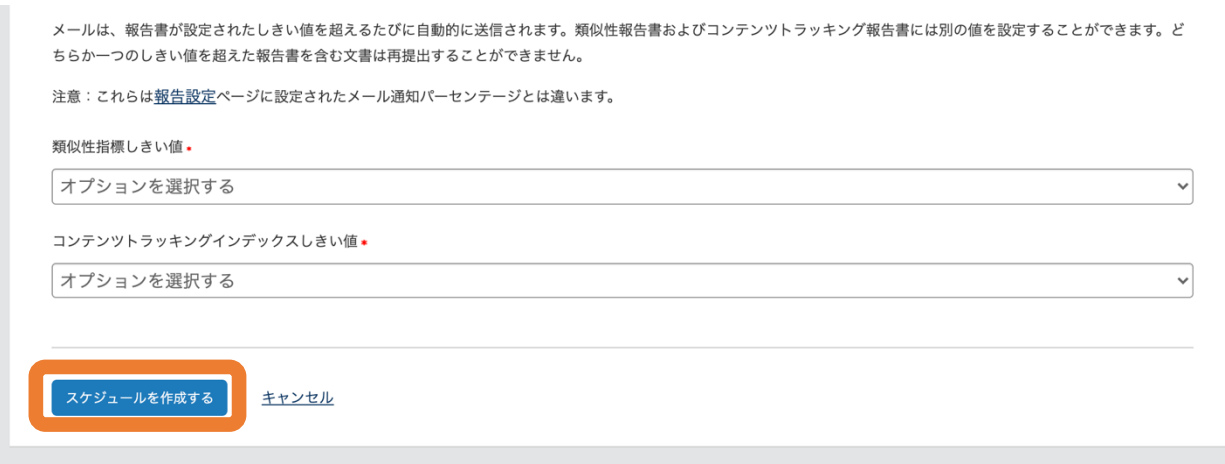

## iThenticate その他の機能

Node 機能(オプション購入)

iThenticate では、文書を後の比較対象として、機関独自のデータベース上に保存することが 出来ます。

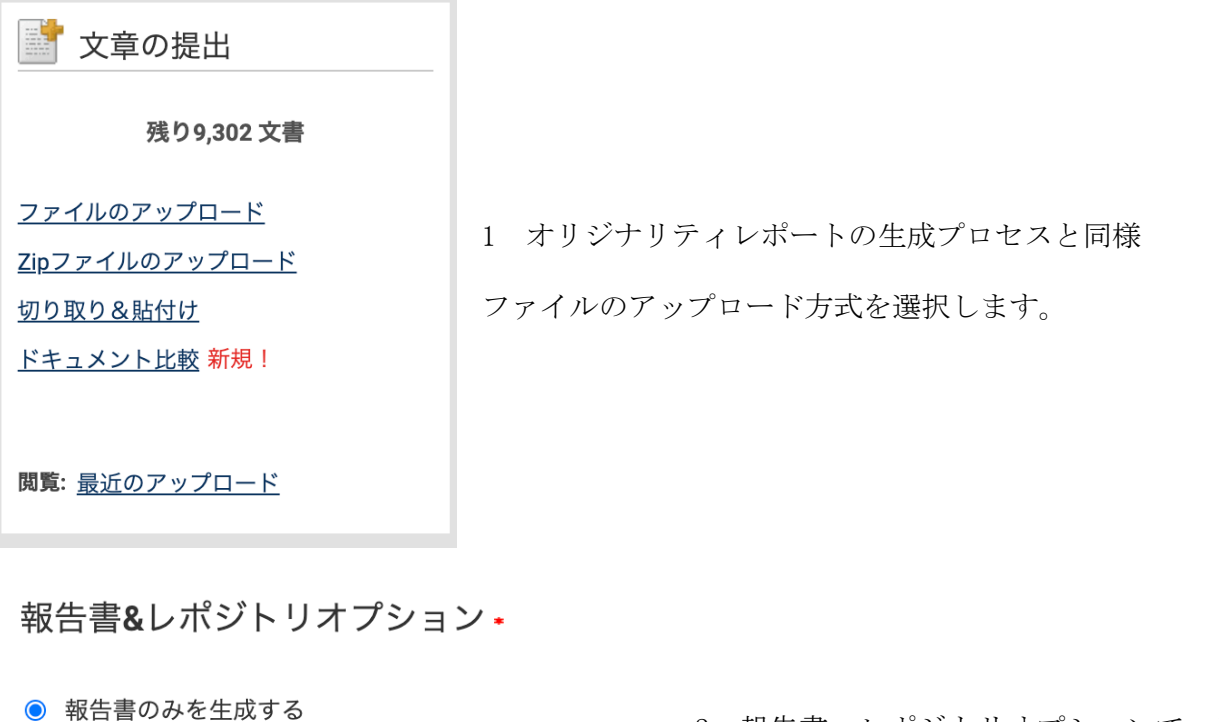

10 文書レポジトリヘアップロードおよび報告書を生成 下の二つよりどちらかを選択します。

2 報告書、レポジトリオプションで、以

2 ○ 文書レポジトリへのアップロードのみ

1 文書レポジトリへアップロードおよび報告書を生成アップロードする文書を、機関データベ ースに保存およびオリジナリティレポートの生成も行います。

2 文書レポジトリへのアップロードのみアップロードする文書を、機関データベースに保存の みします。

ファイルの選択ないし文書の貼り付けが終わったら、「アップロード」をクリックします。

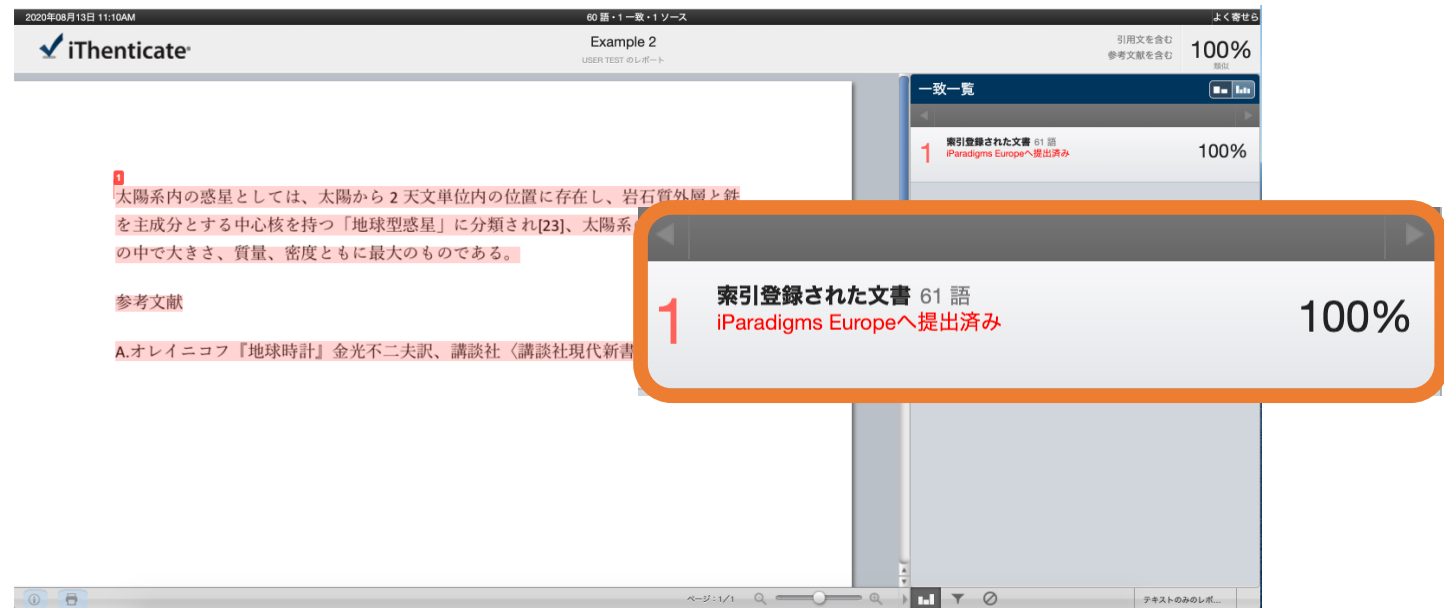

3 同じ文書をアップロードすると、機関データベースに保存された文書との比較で一致が検出 されることが確認できます。

#### Node からの文書削除

機関データベースにアップロードされた文書を削除し、今後の比較対象としない設定をしま す。

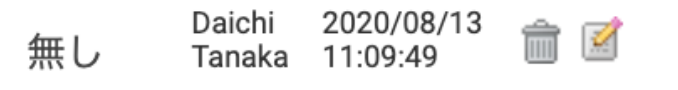

1 左図の「文書のプロパティ」 アイコンをクリックします。

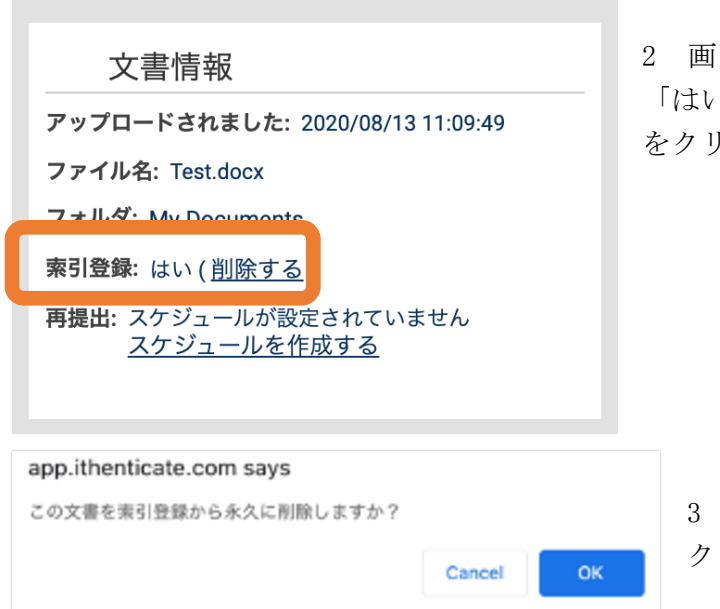

面右側の「文書情報」から、索引登録が 「はい」になっていることを確認し「削除する」 をクリックします。

3 確認メッセージが表示されたら「OK」を クリックします。

## iThenticate その他の機能 各フォルダへの詳細設定

#### 共有タブ:ファイルの共有

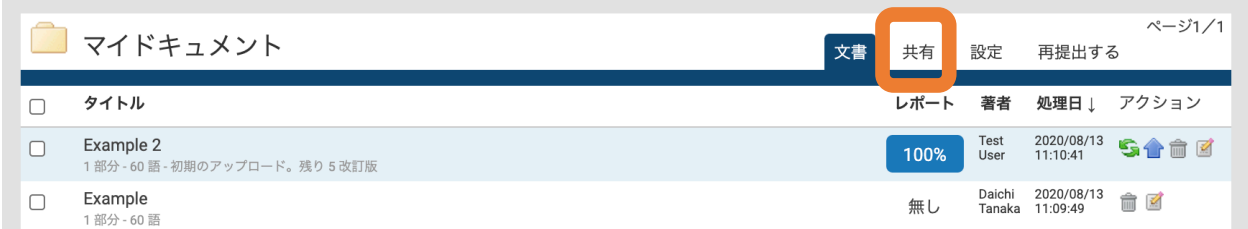

ご自身のフォルダから「共有」タブをクリックし、フォルダを共有する相手のユーザをチェッ クし、「共有設定を更新」ボタンをクリックすると選択したユーザにご自身のフォルダが共有 されます。

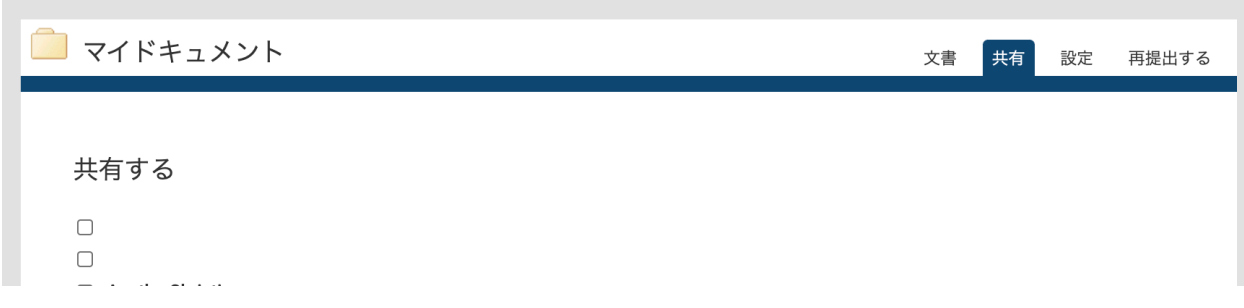

#### 設定タブ:フォルダの各種設定

フォルダーオプション

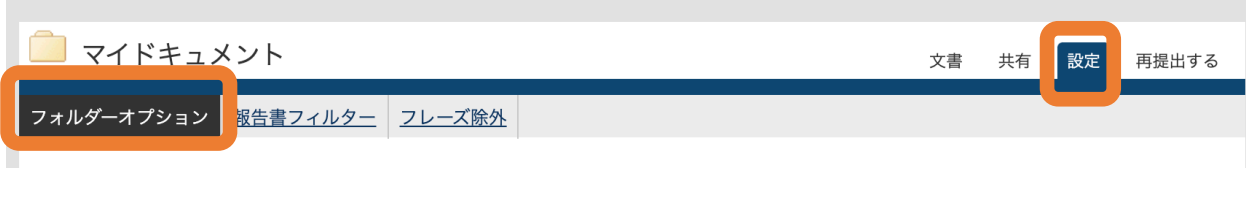

#### 1 フォルダー名·

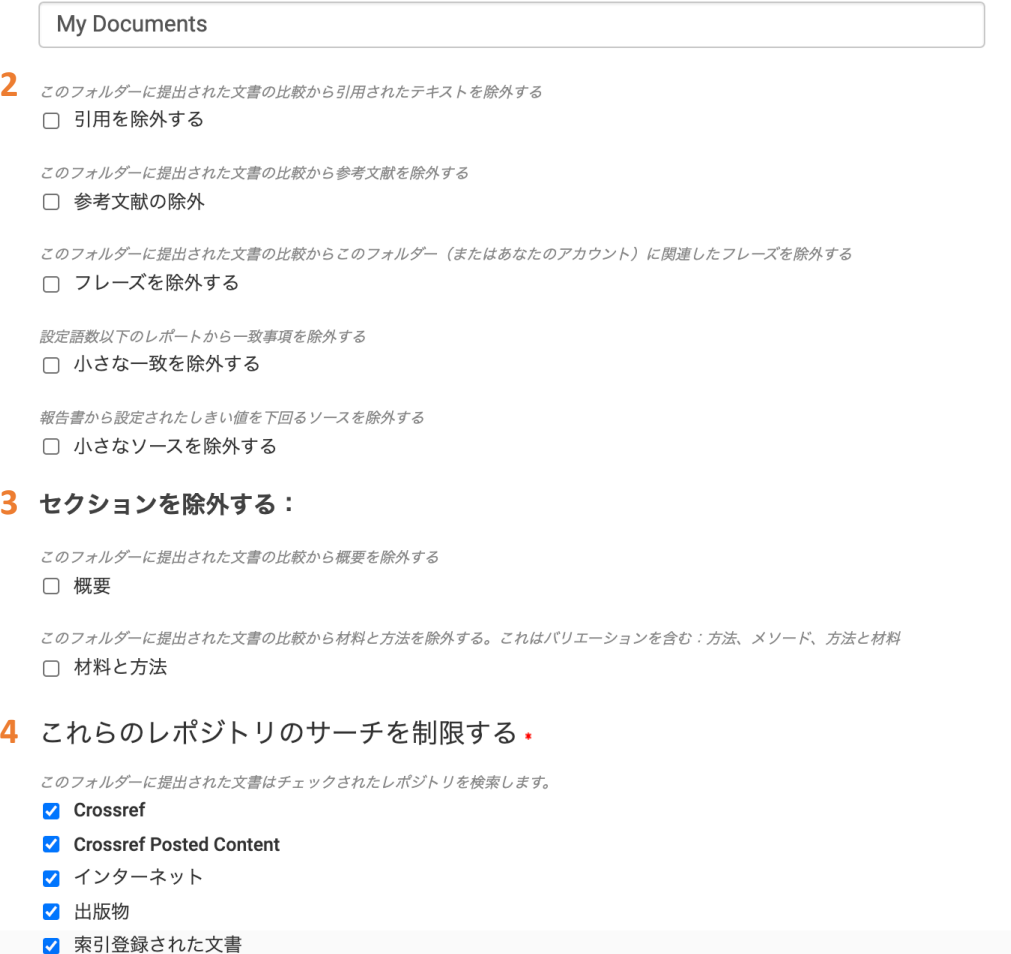

#### 1 フォルダ名

フォルダ名の編集が出来ます。

#### 2 引用、参考文献、フレーズ、小さな一致、小さなソースを除外する

当該フォルダにアップロードされる文書について、デフォルトで上記項目をチェック対象から 外すことができます。

#### 3 概要、材料と方法の除外

Abstract と Method(s)and Material(s)をデフォルトでチェック対象から外します。

#### 4 これらのレポジトリのサーチを制限する

アップロードされる文書が比較される iThenticate データベースを、チェックボックスから外 すことが出来ます。

#### 設定タブ:フォルダの各種設定 報告書フィルター

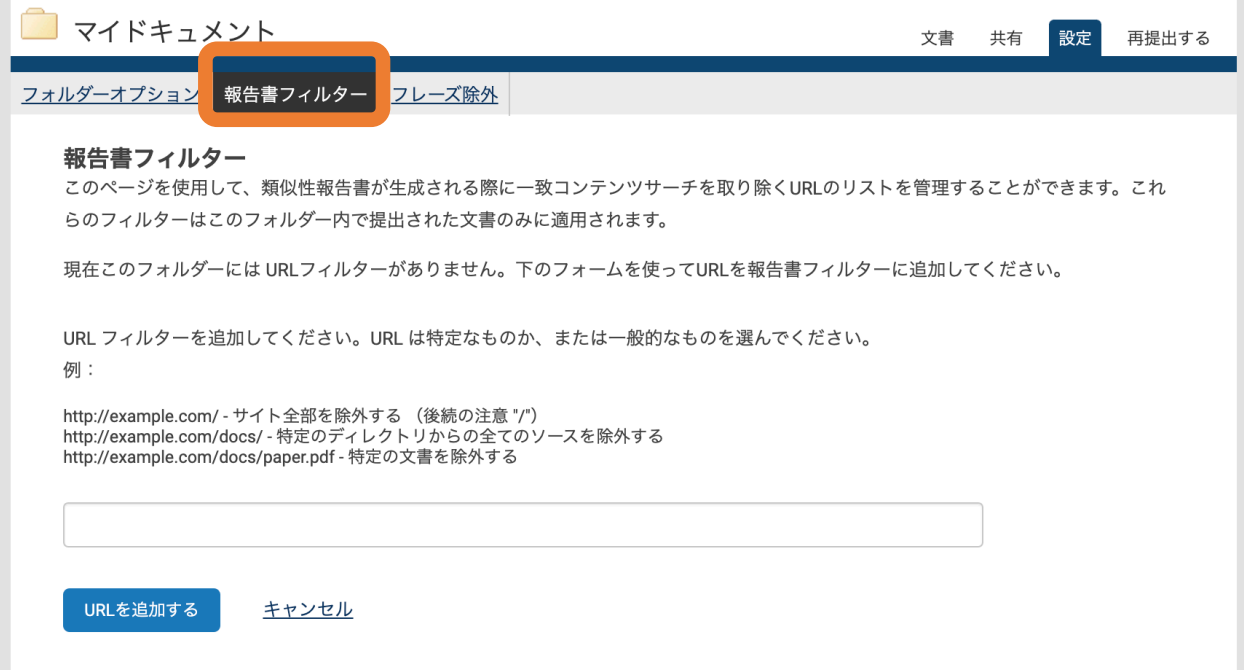

特定の URL を追加し、そのネットソースを類似チェックの対象から外すことが出来ます。入力 したら、「URL を追加する」ボタンをクリックします。

## 設定タブ:フォルダの各種設定

フレーズ除外

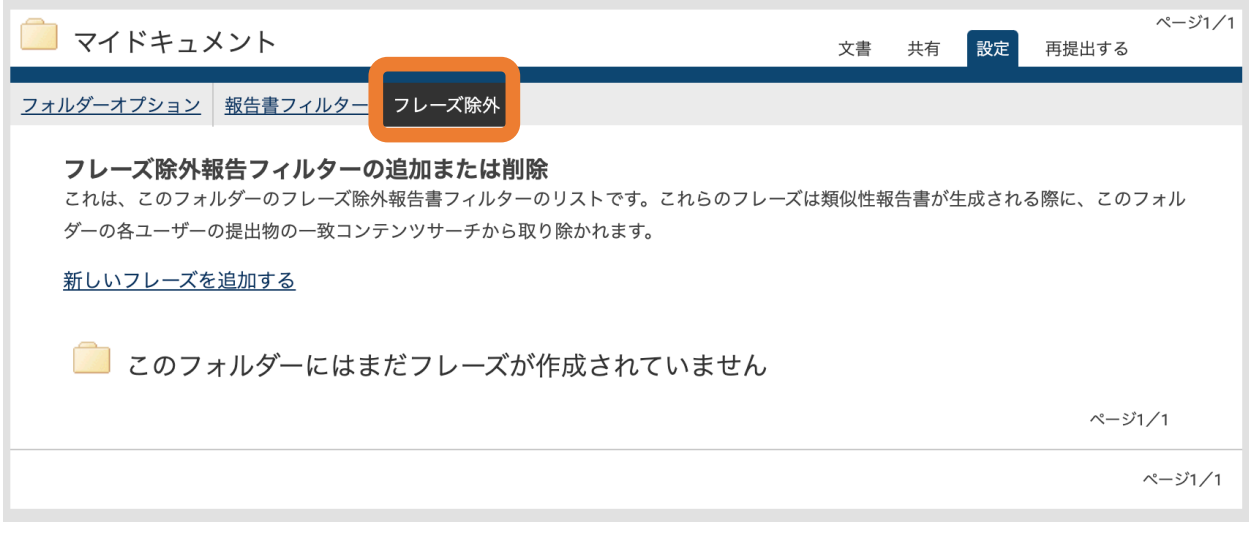

「新しいフレーズを追加する」をクリックし、特定のフレーズを類似チェックの対象から外す ことが出来ます。